# **Dell C8621QT Guia do Utilizador**

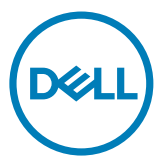

- NOTA: NOTA indica informação importante que o ajuda a utilizar da melhor forma o monitor.
- $\triangle$  ATENCÃO: ATENÇÃO indica potenciais danos ao hardware ou perda de dados, se as **instruções não forem seguidas.**

**AVISO: AVISO indica o potencial para danos materiais, lesões pessoais, ou morte.**

**Copyright © 2020 Dell Inc. ou as suas filiais Todos os direitos reservados.** Dell, EMC e outras marcas comerciais são marcas comerciais de Dell Inc. ou das filiais. As outras marcas comerciais podem ser marcas comerciais dos seus respetivos proprietários.

 $2020 - 11$ 

Rev. A01

# **Índice**

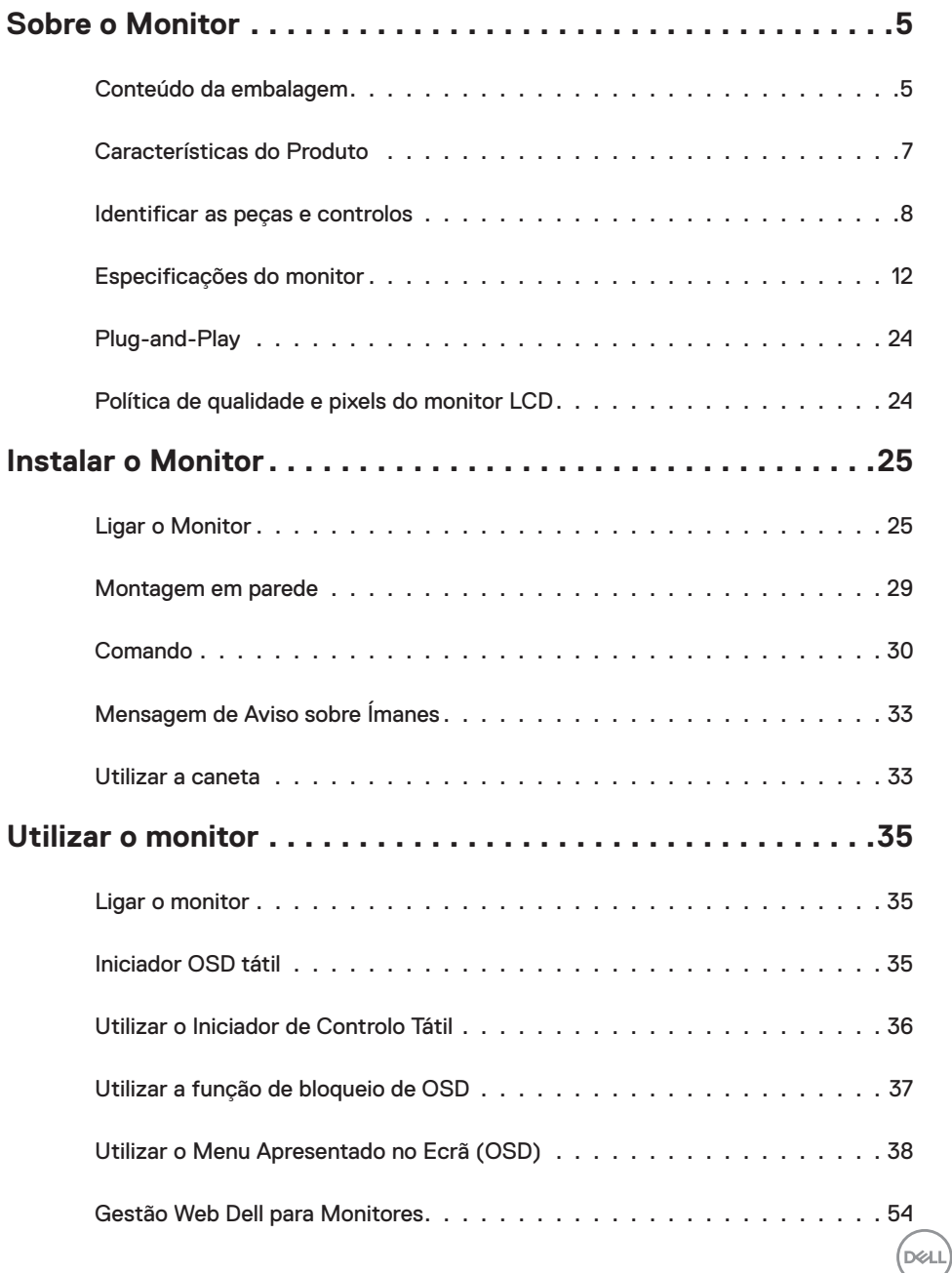

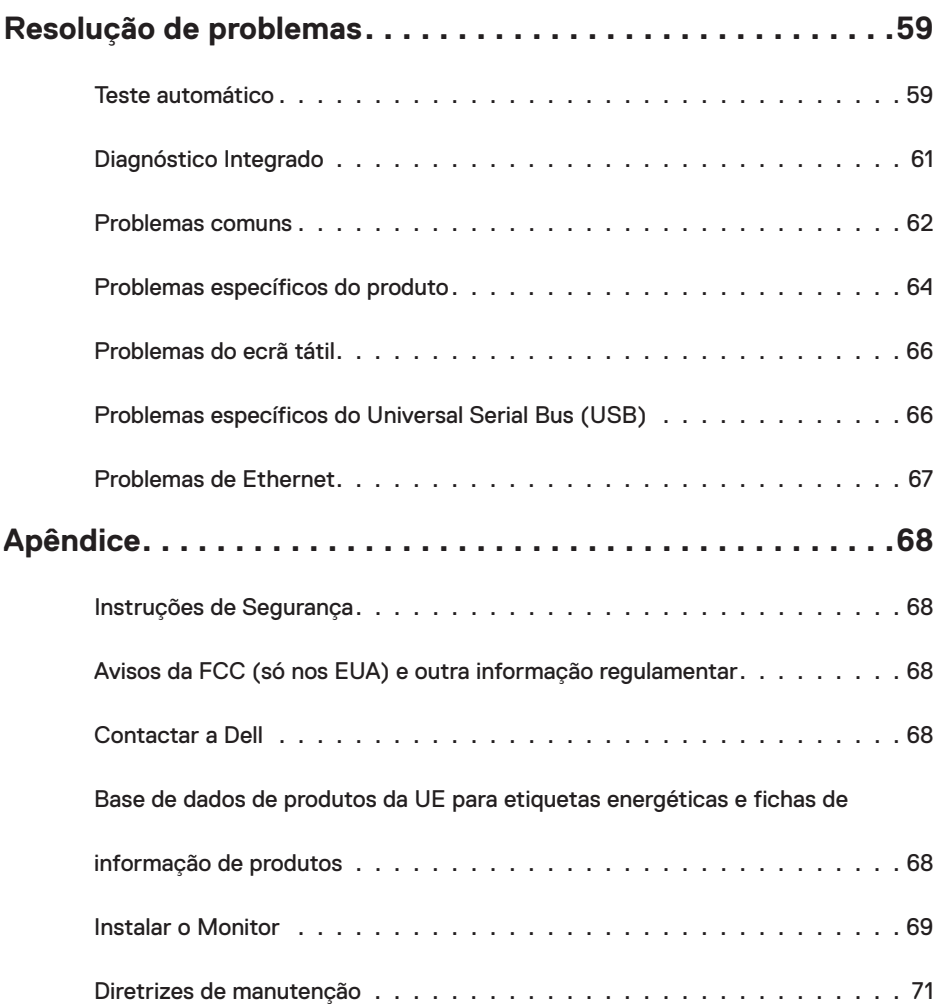

 $\int$ DELL

## <span id="page-4-0"></span>**Conteúdo da embalagem**

O monitor é enviado com os componentes mostrados abaixo. Certifique-se de que recebeu todos os componentes e consulte [Contactar a Dell](#page-67-1), se houver algum em falta.

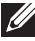

NOTA: Alguns itens podem ser opcionais e não ser incluídos junto com o monitor. Algumas funcionalidades podem não estar disponíveis em alguns países.

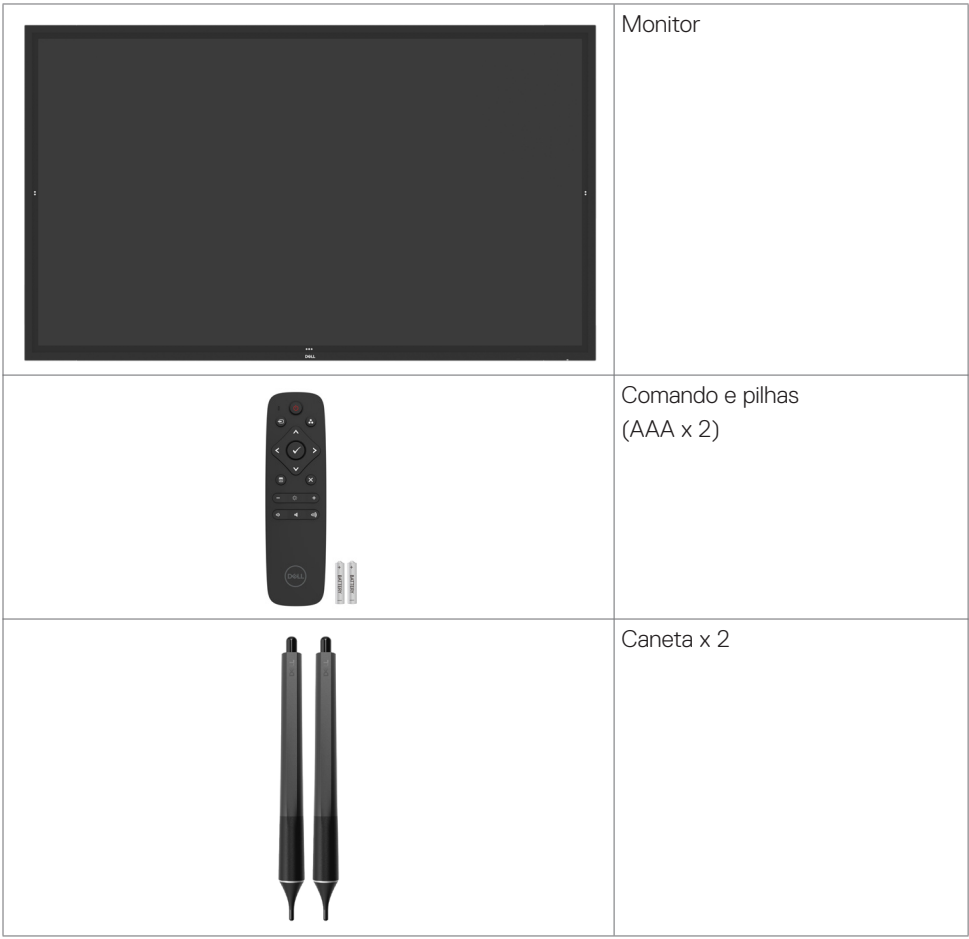

DELL

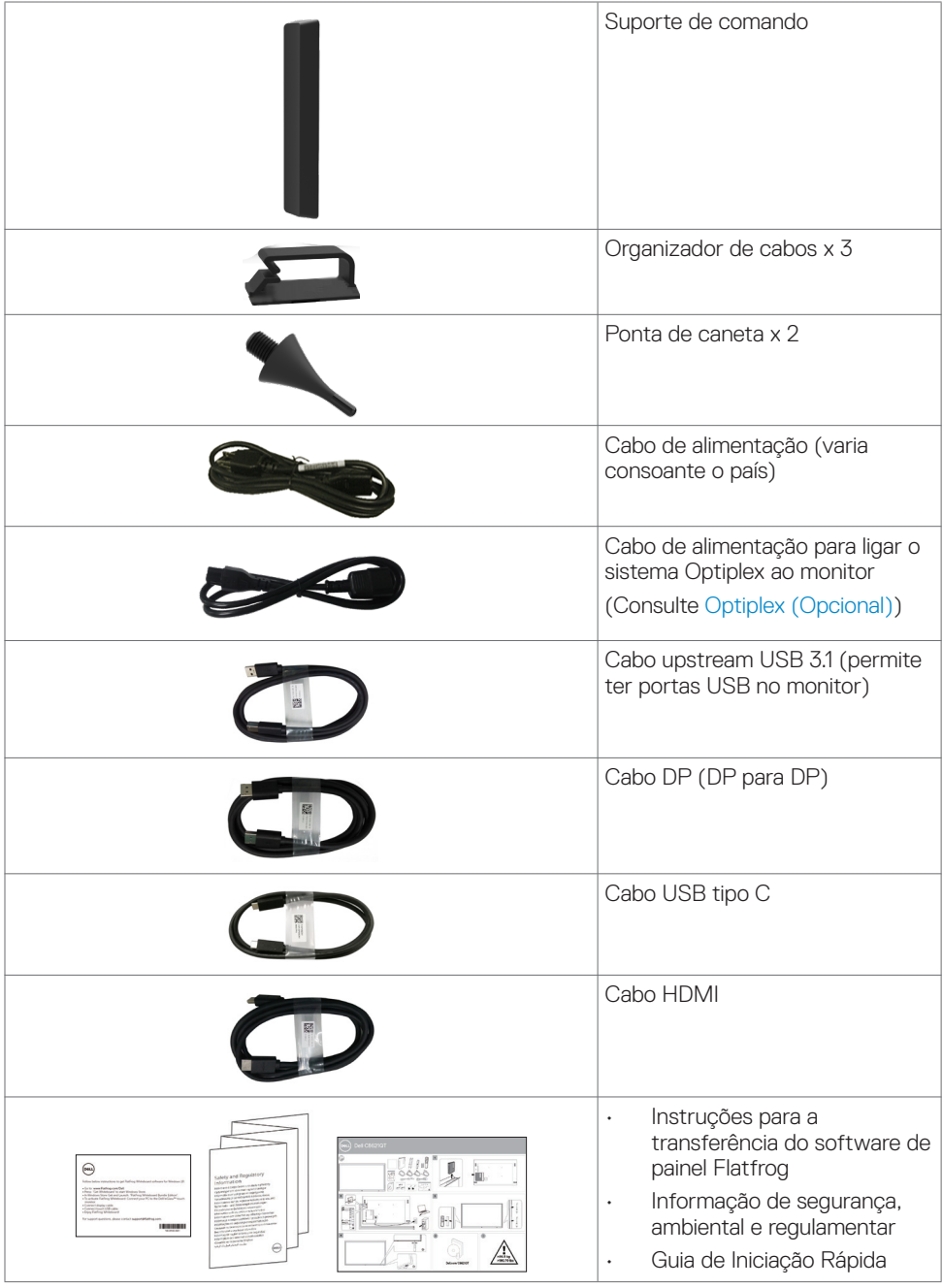

 $(\overline{DCL}$ 

## <span id="page-6-0"></span>**Características do Produto**

O monitor **Dell C8621QT** tem uma matriz ativa, transístor de película fina (TFT), ecrã de cristais líquidos (LCD) e retroiluminação por LED. As características do monitor incluem:

- Monitor com área visível de 217,427 cm (medida na diagonal), resolução de 3840 x 2160 (16:9 de rácio de imagem), mais visualização em ecrã inteiro para resoluções inferiores.
- Orifícios de montagem Video Electronics Standards Association (VESA™) com 600 x 400mm.
- Altifalantes integrados (2 x 20 W) da New Sunlink.
- Capacidade plug-and-play, se compatível com o seu sistema.
- Ajustes de On-Screen Display (OSD), para mais fácil configuração e otimização do ecrã.
- Ranhura para trava de segurança.
- Compatível com a capacidade de gestão de ativos.
- Vidro sem arsénio e mercúrio, apenas no painel.
- ≤ 0,3 W em Modo de Suspensão.
- Configuração fácil com Dell Optiplex Micro PC (Micro Form Factor).
- Tecnologia tátil de até 20 pontos e 4 canetas InGlass<sup>™</sup>.
- Otimiza o conforto ocular com um ecrã sem cintilação.
- Os possíveis efeitos a longo prazo da emissão de luz azul pelo monitor poderão provocar danos oculares, incluindo fadiga ocular ou tensão ocular digital. A funcionalidade ComfortView visa reduzir a quantidade de luz azul emitida pelo monitor, para otimizar o conforto ocular.

**D**&LI

## <span id="page-7-0"></span>**Identificar as peças e controlos**

### **Vista frontal**

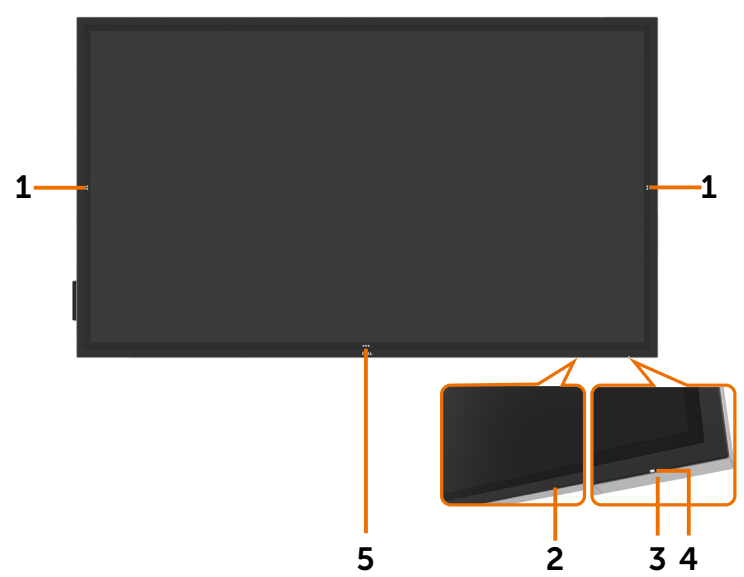

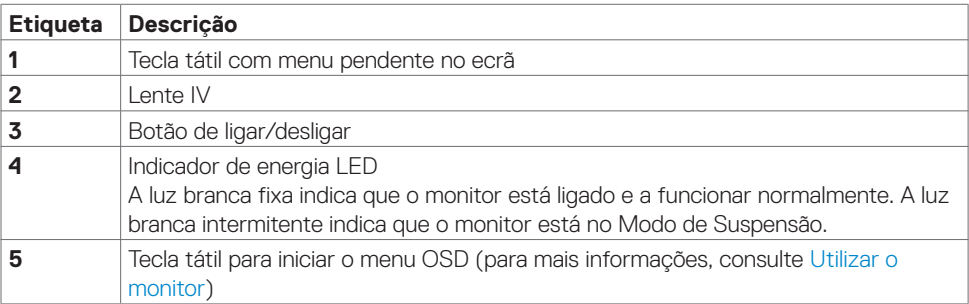

(dell

### **Vista posterior**

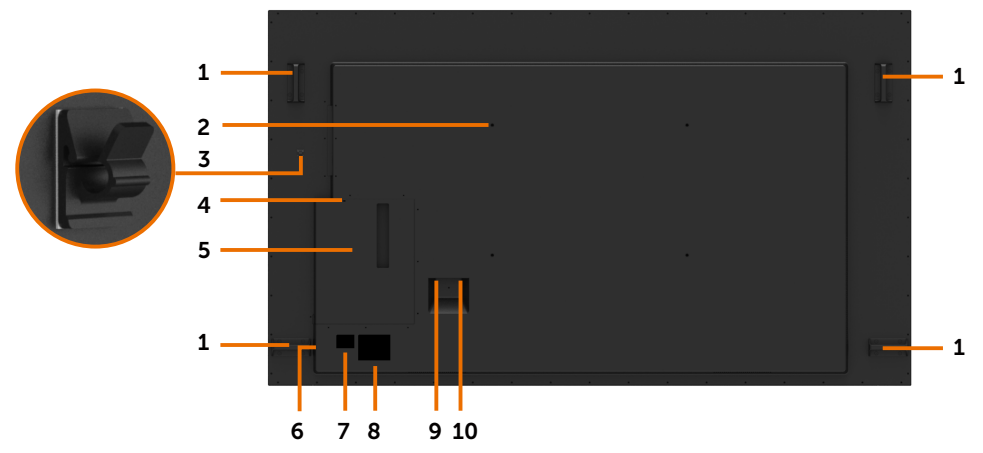

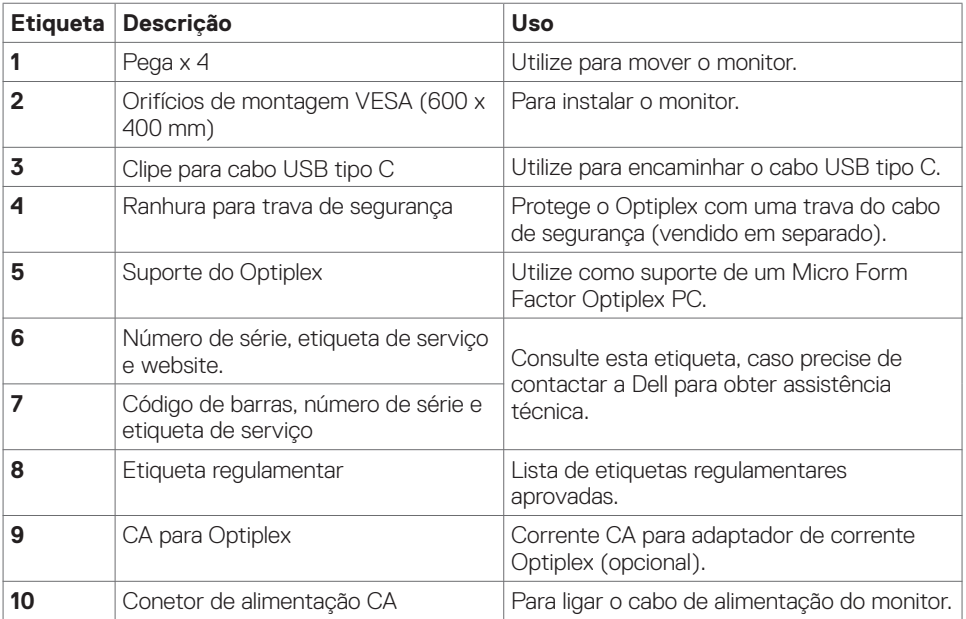

(DELL

### **Vista lateral**

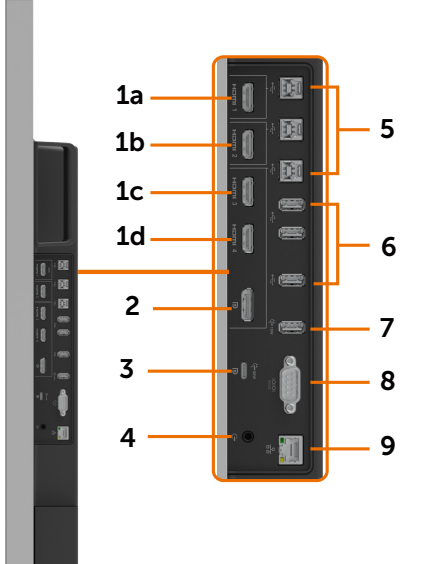

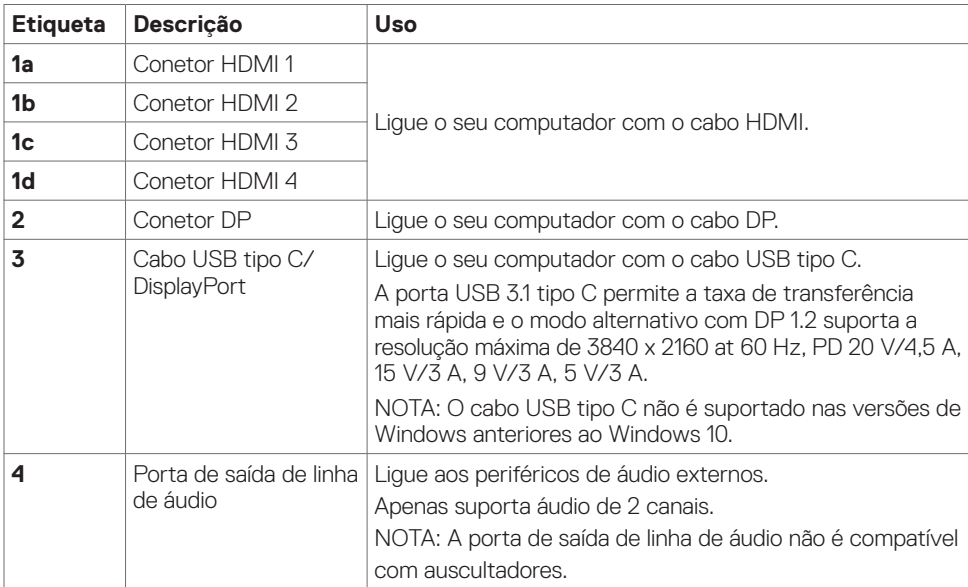

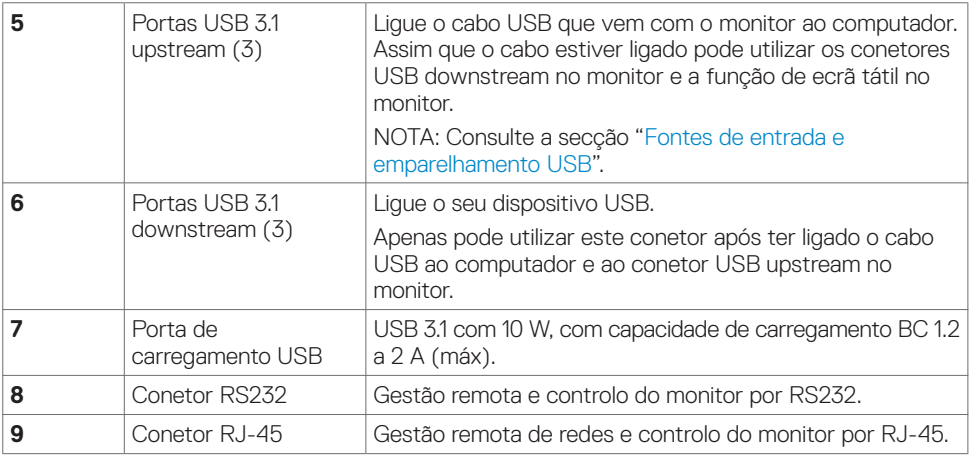

### <span id="page-10-0"></span>**Fontes de entrada e emparelhamento USB**

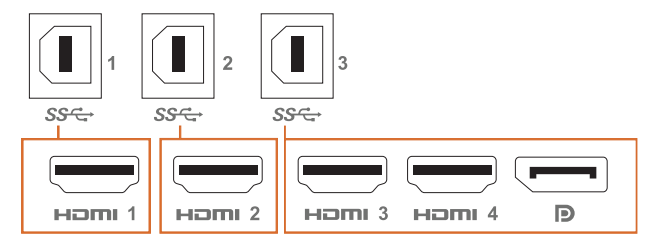

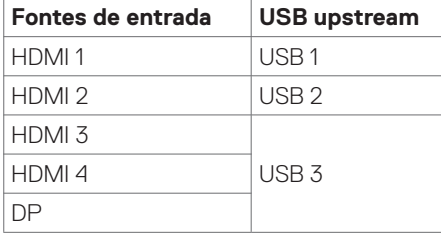

### **Vista inferior**

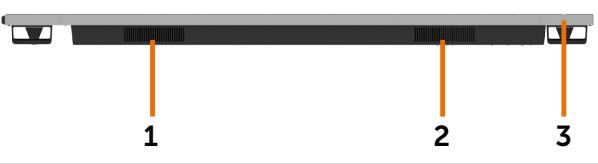

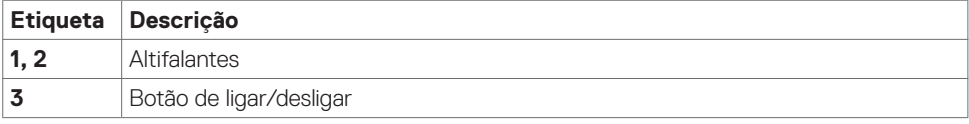

(dell

## <span id="page-11-1"></span><span id="page-11-0"></span>**Especificações do monitor**

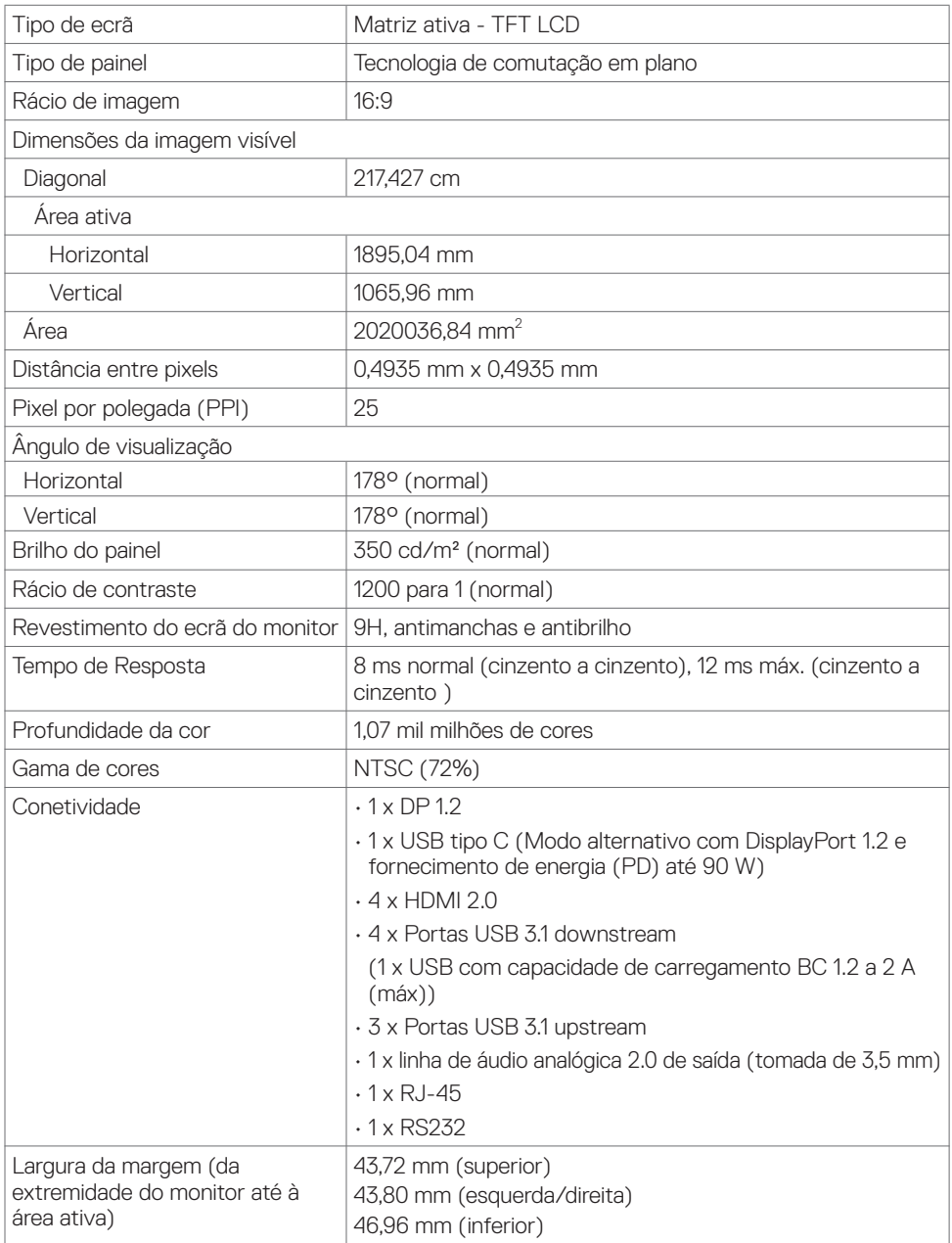

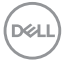

### **Tátil**

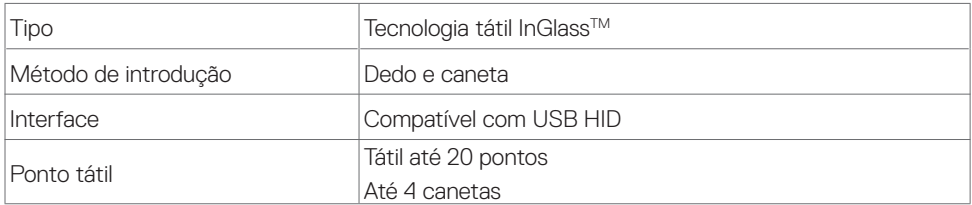

NOTA: Preparado para distinguir a caneta tátil da borracha (função sujeita a aplicação).

### **Sistema operativo suportado**

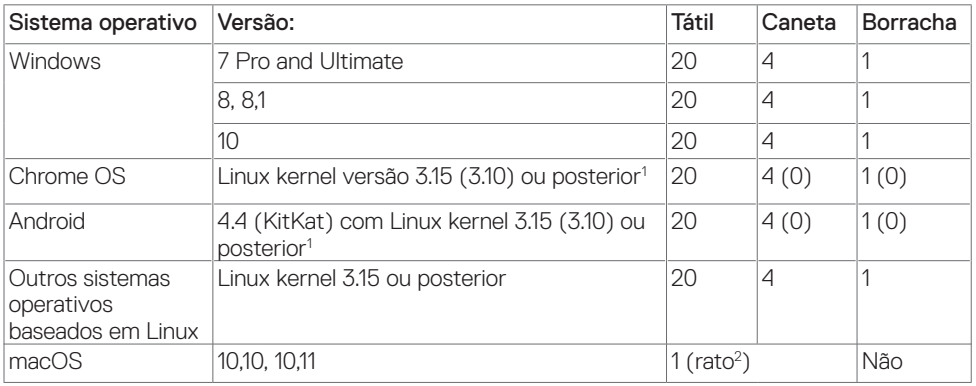

<sup>1</sup> A funcionalidade do Linux kernel foi verificada em Ubuntu 14.04 e Debian 8. A funcionalidade do Chrome OS e Android com Linux kernel 3.15 necessita de confirmação.

<sup>2</sup> Emulação de rato no modo horizontal. A função multitátil requer controladores adicionais no sistema anfitrião.

### **Precisão de introdução do sensor tátil**

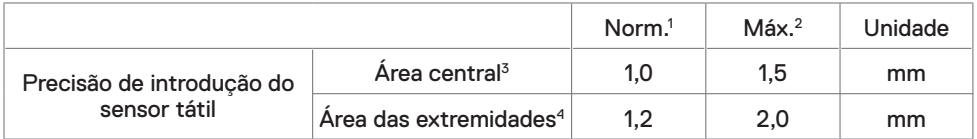

<sup>1</sup> Precisão média na área de introdução especificada.

<sup>2</sup> Precisão de 95% da área de introdução especificada.

 $3$  >20 mm a partir da extremidade da área tátil ativa

<sup>4</sup> >20 mm a partir da extremidade da área tátil ativa

Tenha em conta que a precisão de introdução do sensor tátil é definida relativamente à área tátil ativa, conforme definido no desenho de referência (enunciado em 8.1). A precisão total do sistema, das coordenadas táteis relativamente às coordenadas do monitor, é diretamente afetada pelas tolerâncias da unidade de integração.

### **Especificações dos altifalantes**

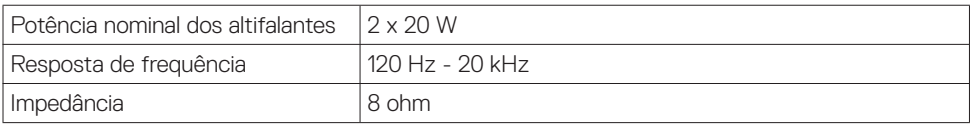

### **Especificações da resolução**

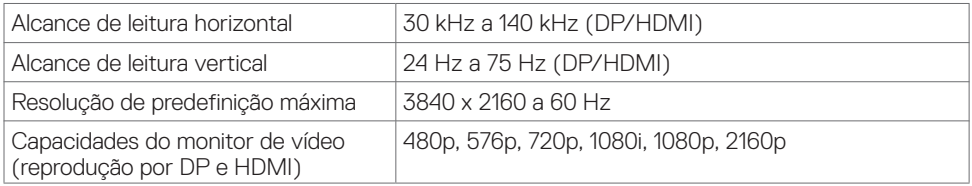

### **Modos de visualização predefinidos**

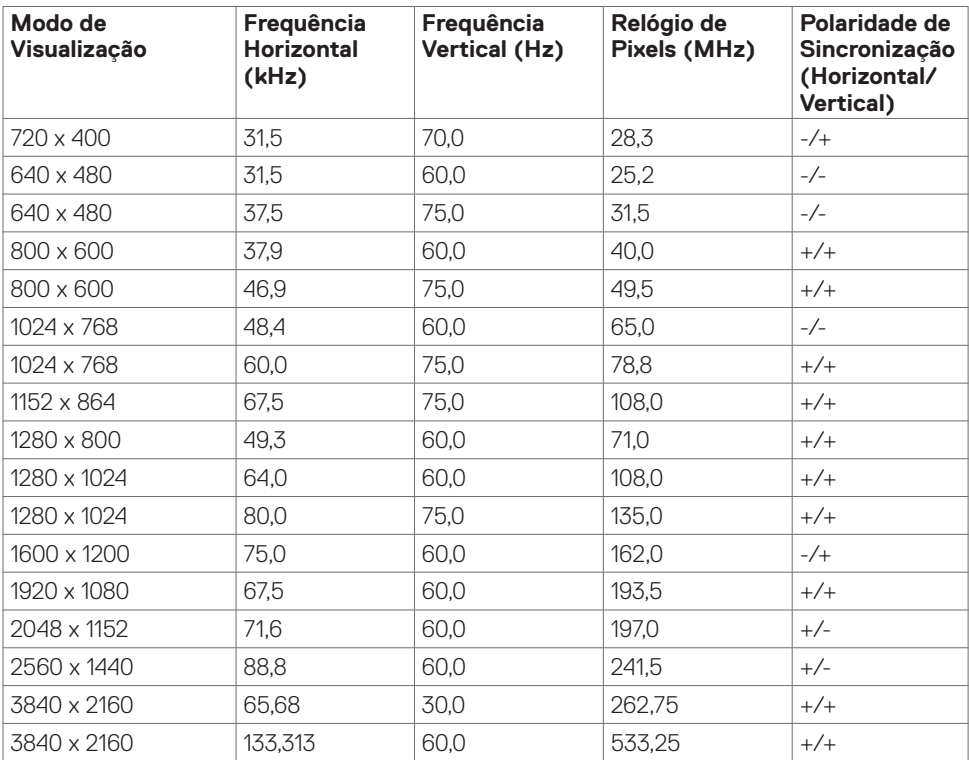

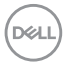

### **Especificações elétricas**

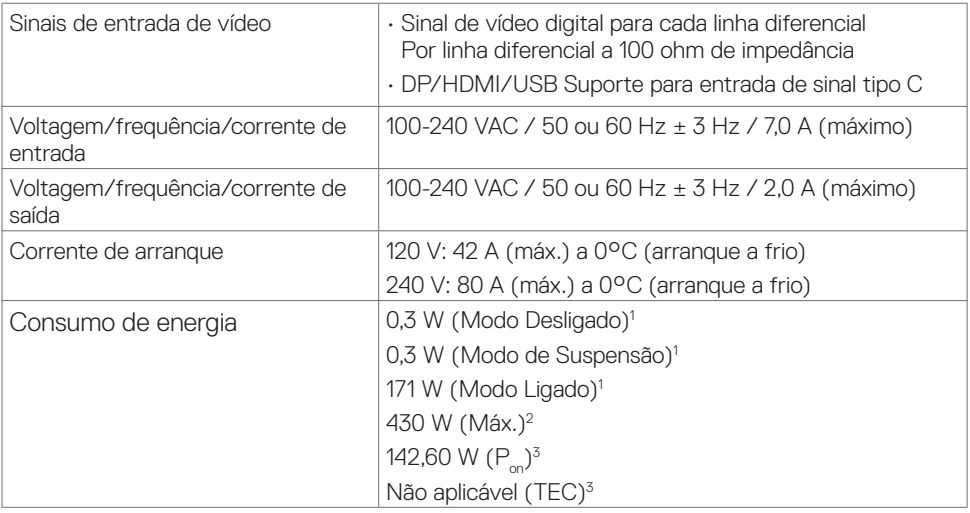

**<sup>1</sup>** Conforme definido nos regulamentos EU 2019/2021 e EU 2019/2013.

- **<sup>2</sup>** MDefinição de brilho e contraste máximos com carga de potência máxima em todas as portas USB.
- <sup>3</sup> P.: Consumo de energia do modo ligado conforme definido na versão Energy Star 8.0.

TEC (Consumo total de energia): Consumo total de energia em kWh conforme definido na versão Energy Star 8.0.

Este documento é apenas informativo e reflete o desempenho em laboratório. O seu produto pode ter um desempenho diferente, dependendo do software, componentes e periféricos utilizados e não existe qualquer obrigação de atualizar estas informações. Por conseguinte, o cliente não deve confiar nestas informações para tomar decisões sobre tolerâncias elétricas ou outras. Não é oferecida qualquer garantia expressa ou implícita relativamente à exatidão ou integridade do conteúdo deste documento.

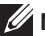

**NOTA:** Este monitor tem certificação ENERGY STAR.

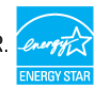

Este produto é elegível para a certificação ENERGY STAR nas predefinições de fábrica que podem ser restauradas através da função "Reposição de fábrica" no menu OSD. Alterar as predefinições de fábrica ou ativar outras funcionalidades pode aumentar o consumo de energia que pode exceder o limite especificado pelo padrão ENERGY STAR.

### **Características físicas**

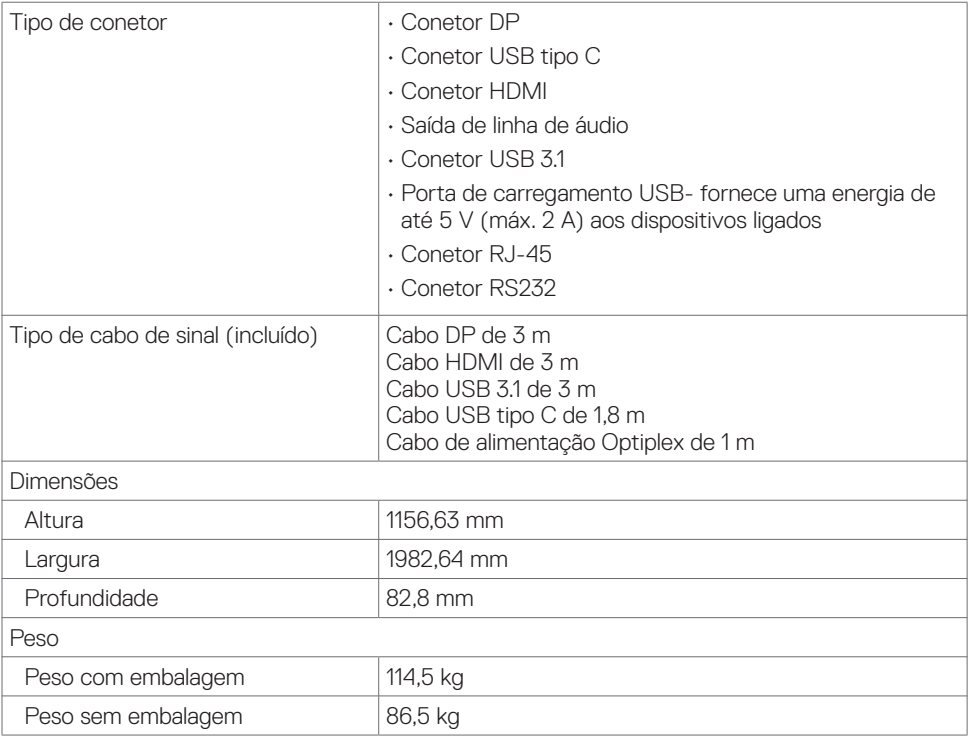

### **Características ambientais**

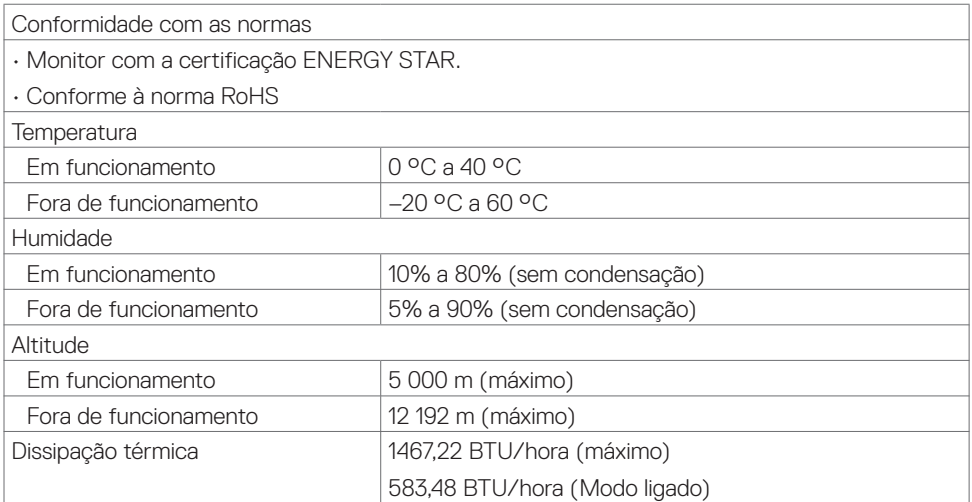

## **Atribuição de Pinos**

#### **Conetor DP**

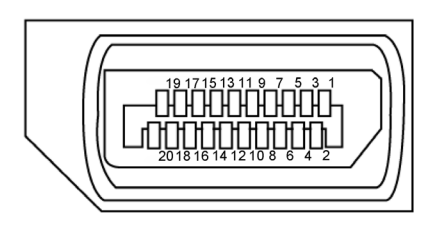

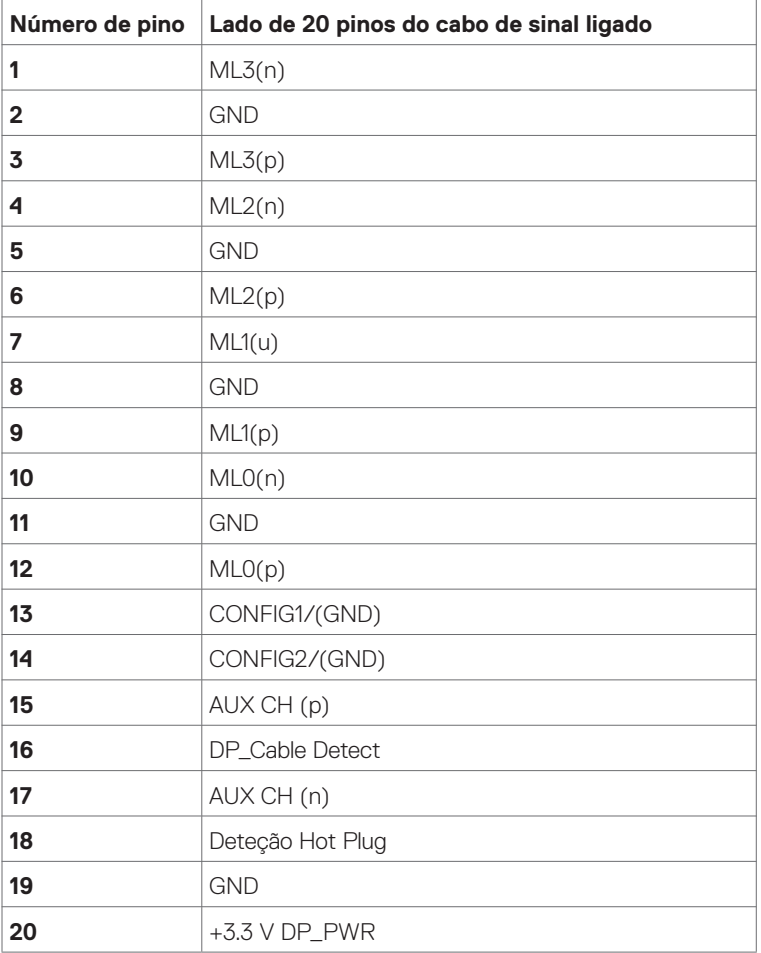

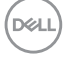

#### **Porta USB tipo C**

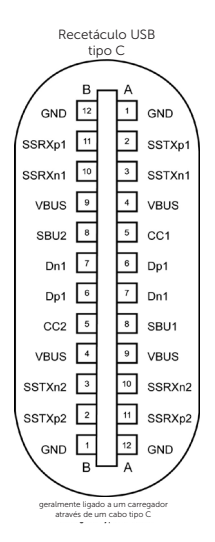

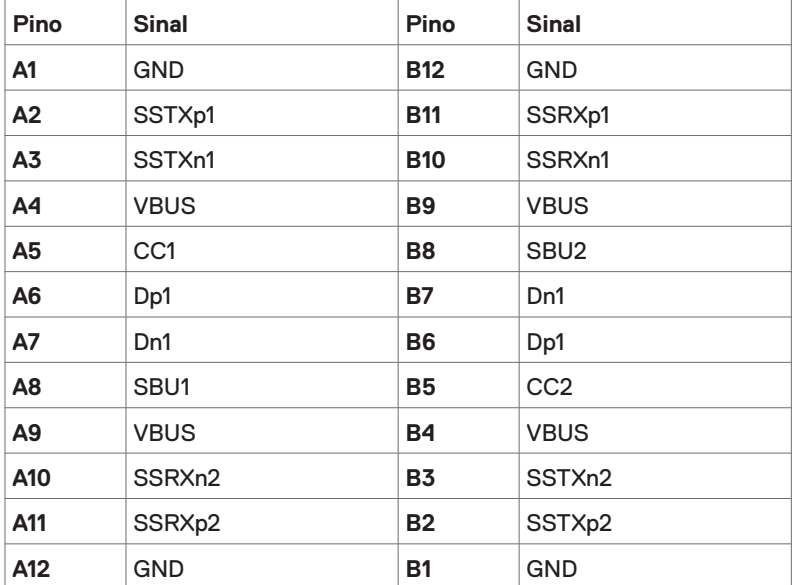

 **Sobre o Monitor | 19**

DELL

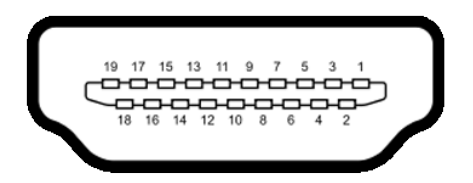

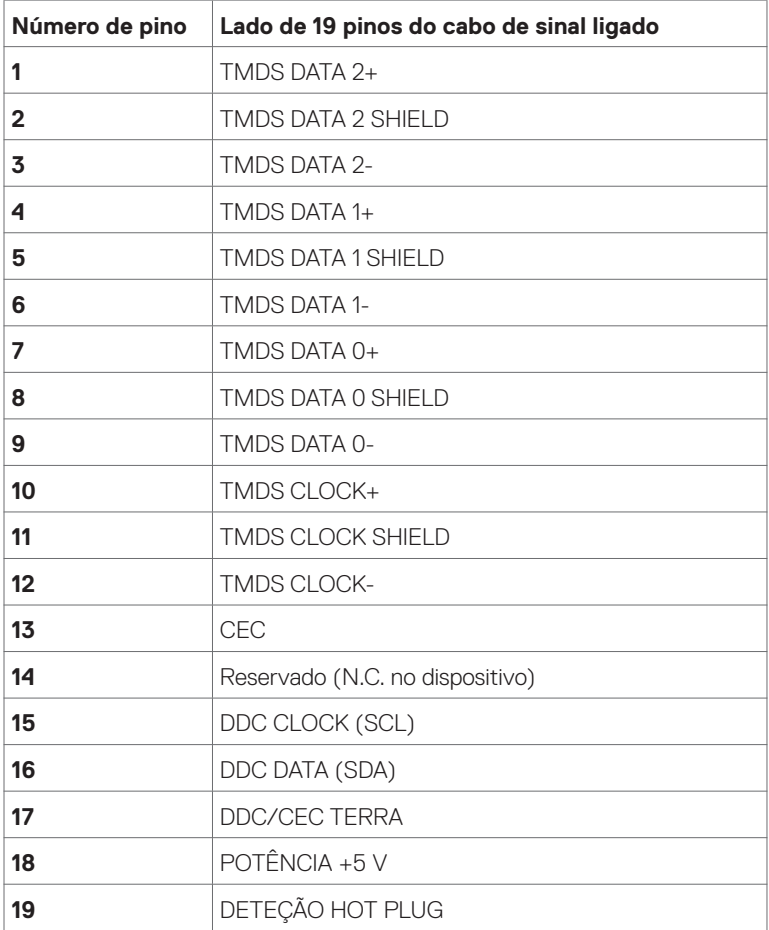

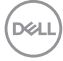

### **Conetor RS232**

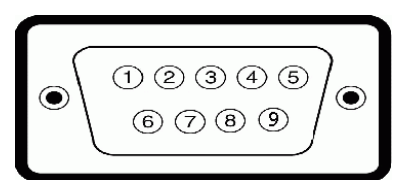

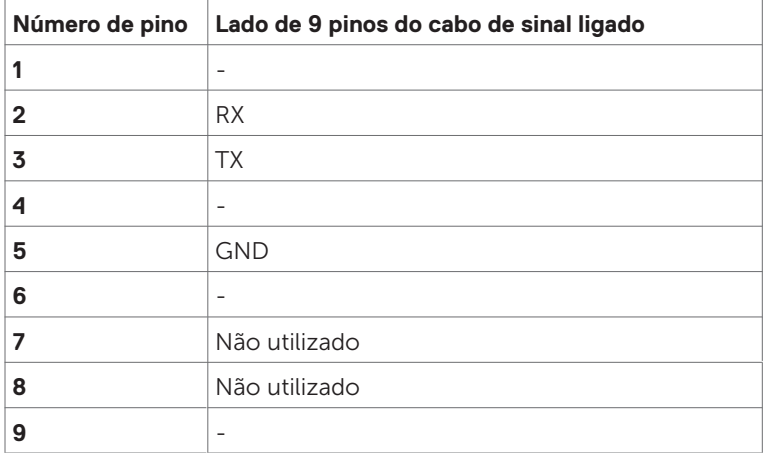

(dell

#### **Conetor RJ-45**

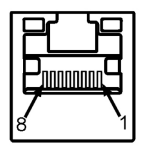

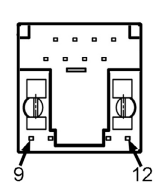

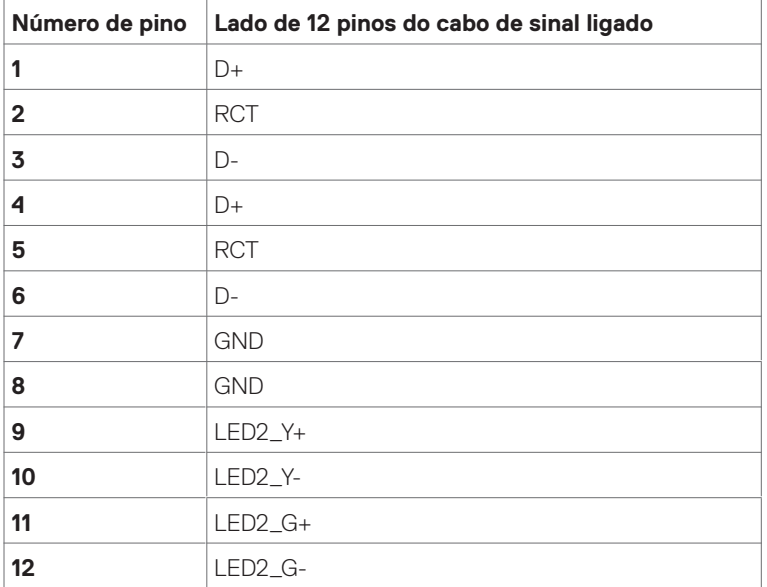

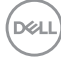

#### **Universal Serial Bus (USB)**

Esta secção dá-lhe informação sobre as portas USB disponíveis no seu monitor.

O seu monitor tem as portas USB seguintes:

- 3 portas USB 3.1 upstream
- 4 portas USB 3.1 downstream (1 porta de carregamento USB)

NOTA: As portas USB do monitor apenas funcionam quando o monitor está ligado ou em modo de suspensão. Se desligar o monitor e voltar a ligá-lo, os periféricos ligados poderão levar alguns segundos a retomar a funcionalidade normal.

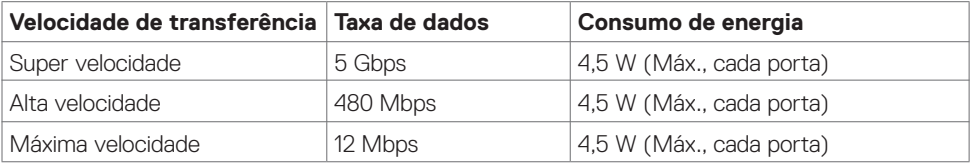

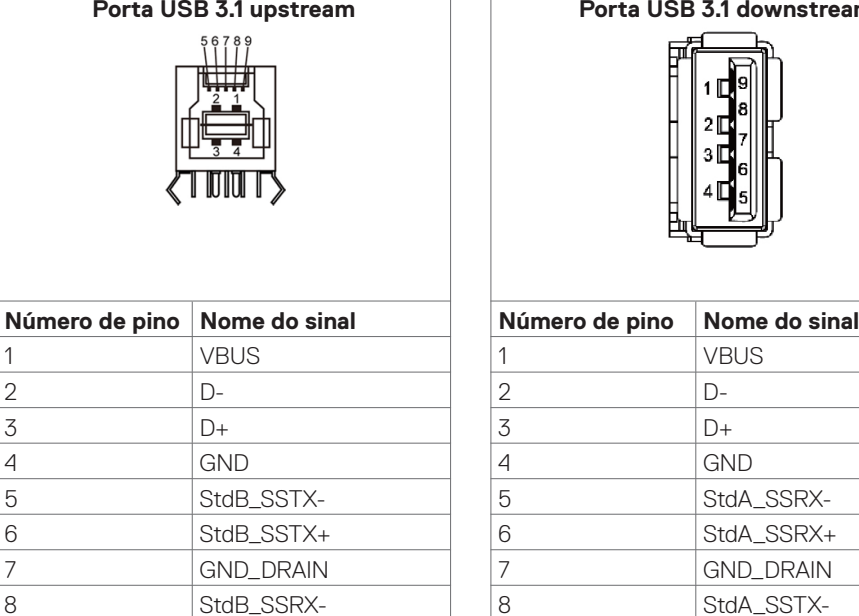

9 StdB SSRX+

#### **Porta USB 3.1 downstream**

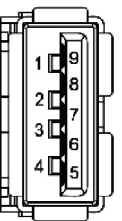

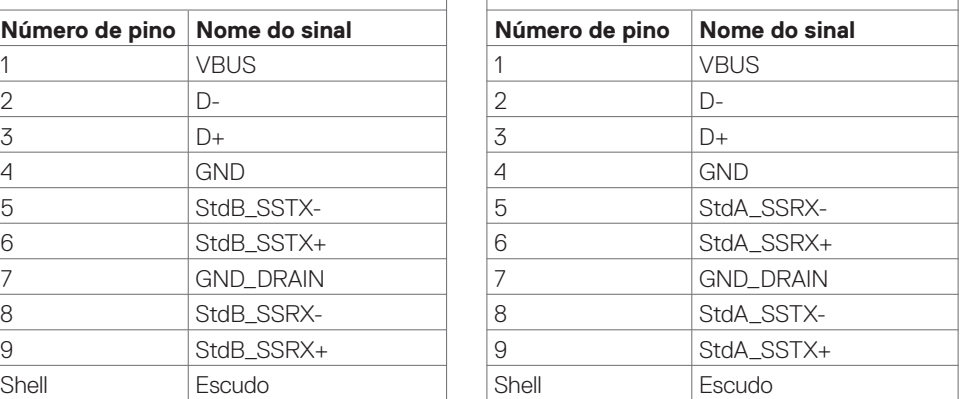

DELI

## <span id="page-23-0"></span>**Plug-and-Play**

Pode instalar o monitor em qualquer sistema compatível com plug-and-play. O monitor fornece automaticamente ao sistema informático os seus dados de identificação de visualização expandida (EDID) através dos protocolos do canal de dados de exibição (DDC), para que o computador se possa configurar e otimizar as definições do monitor. A maioria das instalações de monitores são automáticas. Se pretender, pode selecionar definições diferentes. Para mais informações sobre alterar as definições do Monitor, consulte [Utilizar o monitor](#page-34-1).

## **Política de qualidade e pixels do monitor LCD**

Durante o processo de fabrico do monitor LCD acontece, por vezes, que um ou mais pixels se tornem fixos de forma permanente, algo que é difícil de visualizar, mas não afeta a qualidade ou usabilidade do monitor. Para mais informações sobre a Política de Qualidade e Pixels do Monitor LCD, consulte o website de assistência da Dell em: [http://www.dell.com/support/monitors.](http://www.dell.com/support/monitors)

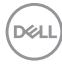

## <span id="page-24-0"></span>**Instalar o Monitor**

## **Ligar o Monitor**

**AVISO: Antes de iniciar qualquer um dos procedimentos indicados nesta secção, siga as [Instruções de Segurança](#page-67-2).** 

Para ligar o monitor ao computador:

- **1.** Desligue o computador.
- **2.** Ligue o cabo HDMI/DP/USB tipo C/USB do monitor ao computador.
- **3.** Ligue o monitor.
- **4.** Selecione a fonte de entrada correta no menu OSD do monitor e ligue o computador.

## <span id="page-24-1"></span>**Optiplex (Opcional)**

### **Acoplar o Optiplex**

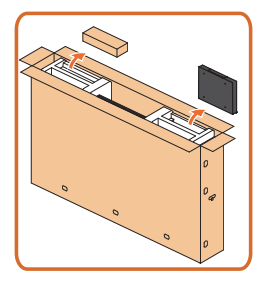

- Abra a embalagem, retire o suporte do Optiplex e a caixa de acessórios.
- Acessórios incluídos: Cabos, comando e pilhas, suporte de comando, caneta, organizador de cabos e manual.

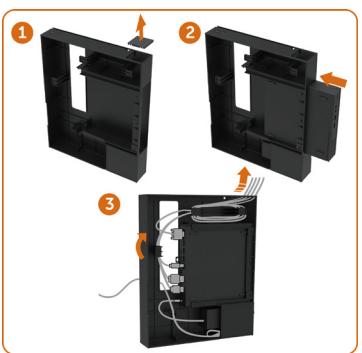

- 1. Retire a tampa dos cabos.
- 2. Introduza o Optiplex PC e o adaptador de corrente nos compartimentos respetivos.
- 3. Introduza os cabos e encaminhe os mesmos, utilizando os ganchos de gestão de cabos que estão no suporte da embalagem do PC.

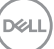

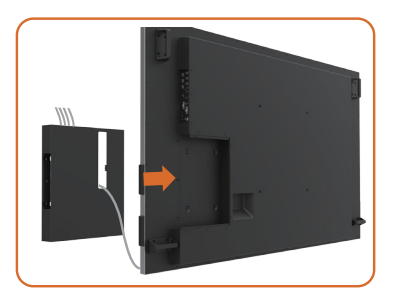

• Deslize o suporte do Optiplex para o encaixar no monitor.

## **Ligação externa ao PC**

### **Ligar o cabo USB**

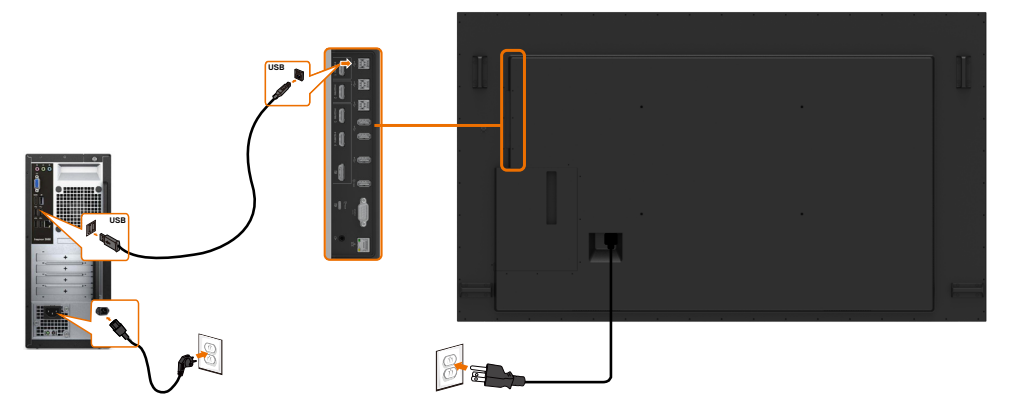

NOTA: Consulte a secção [fontes de entrada e emparelhamento USB.](#page-10-0)

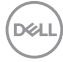

### **Ligar o cabo HDMI**

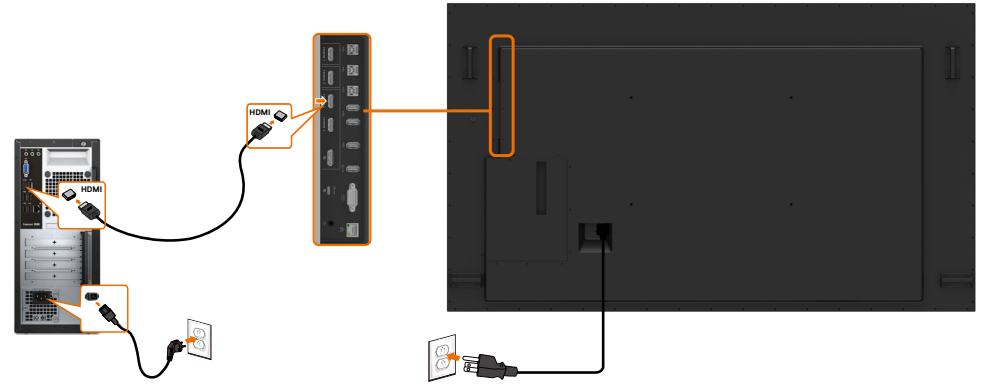

**Ligar o cabo DP** 

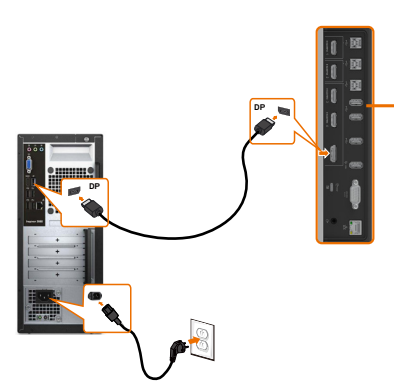

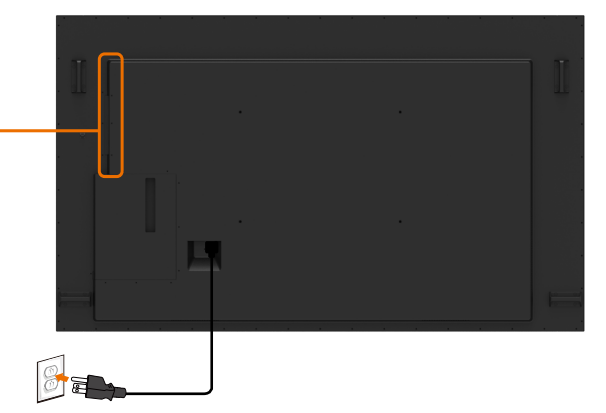

## **Ligar o cabo USB tipo C**

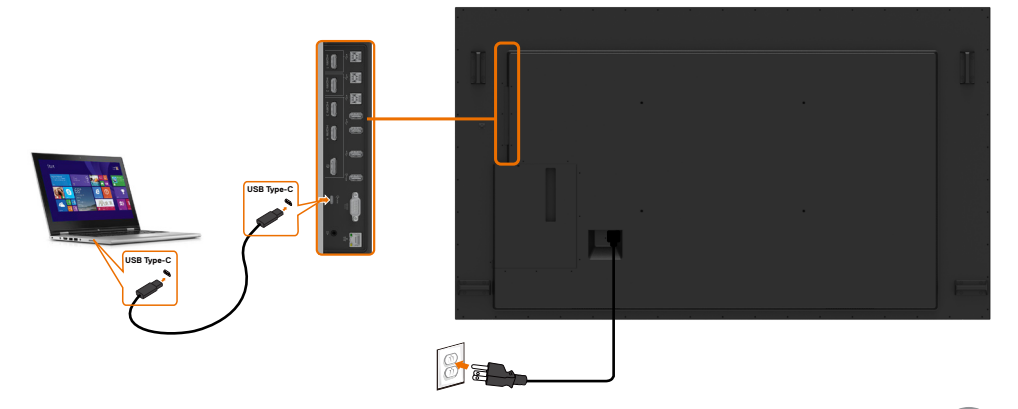

DELI

## **Ligar o Optiplex Ligar o cabo HDMI**

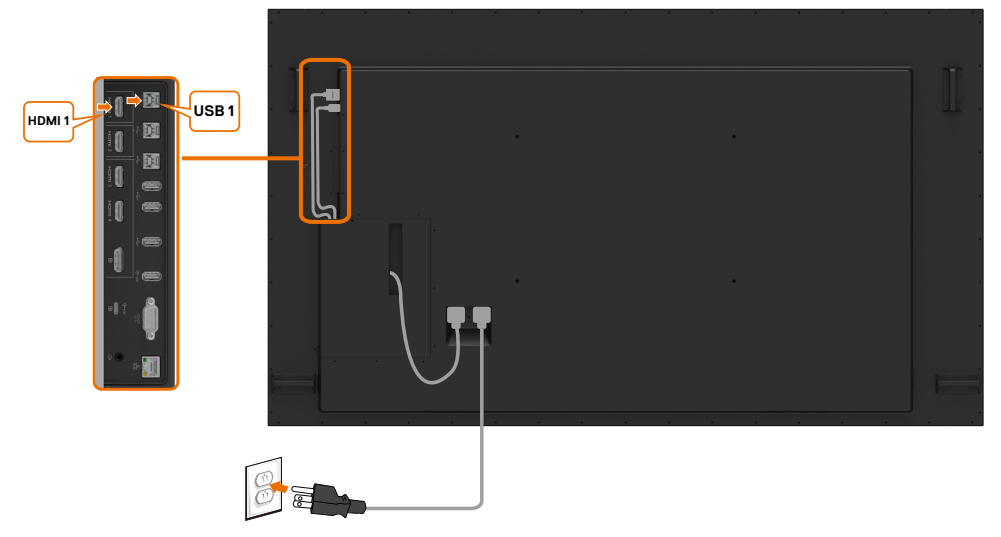

### **Ligar o cabo DP**

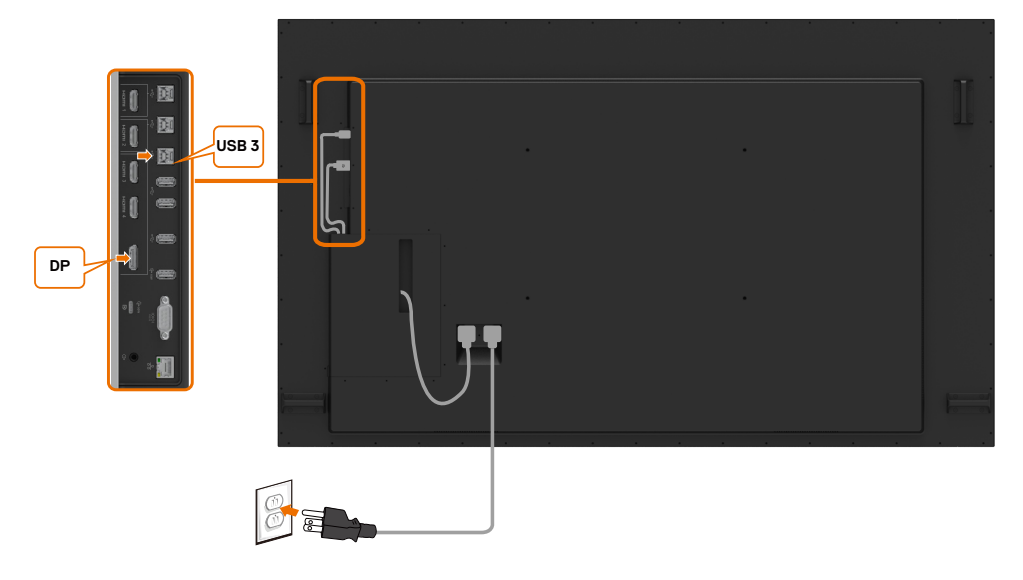

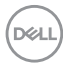

## <span id="page-28-0"></span>**Montagem em parede**

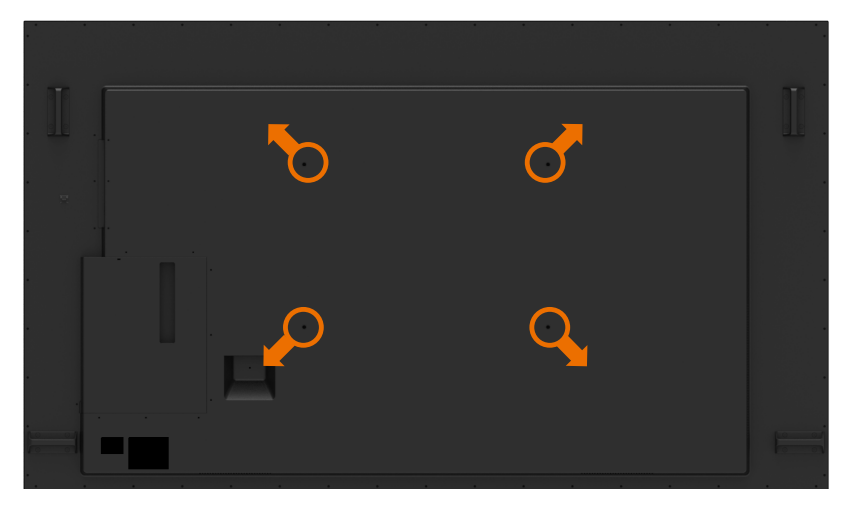

(Dimensões dos parafusos: M8 x 35 mm).

Consulte as instruções de instalação incluídas com o kit de montagem em parede comprado pelo cliente. Kit de montagem com base compatível com Vesa (600 x 400) mm.

- **1.** Instale o suporte na parede.
- **2.** Coloque o painel do monitor sobre um pano ou almofada suaves, assente numa superfície estável e plana.
- **3.** Acople os suportes de montagem do kit de montagem em parede ao monitor.
- **4.** Instale o monitor no suporte de parede.
- **5.** Certifique-se de que o monitor está instalado na vertical, sem qualquer inclinação para a frente ou para trás, utilizando um nivelador para ajudar a instalar o monitor.

#### $\mathscr{U}$  NOTA:

- Não tente instalar o monitor tátil na parede. A instalação deve ser efetuada por instaladores qualificados.
- A montagem em parede recomendada para este monitor pode ser encontrada no website de assistência da Dell em [dell.com/support](http://dell.com/support).

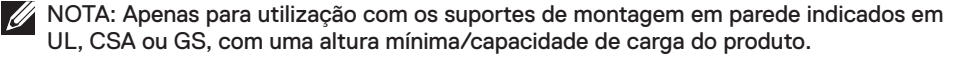

**D**&LI

## <span id="page-29-0"></span>**Comando**

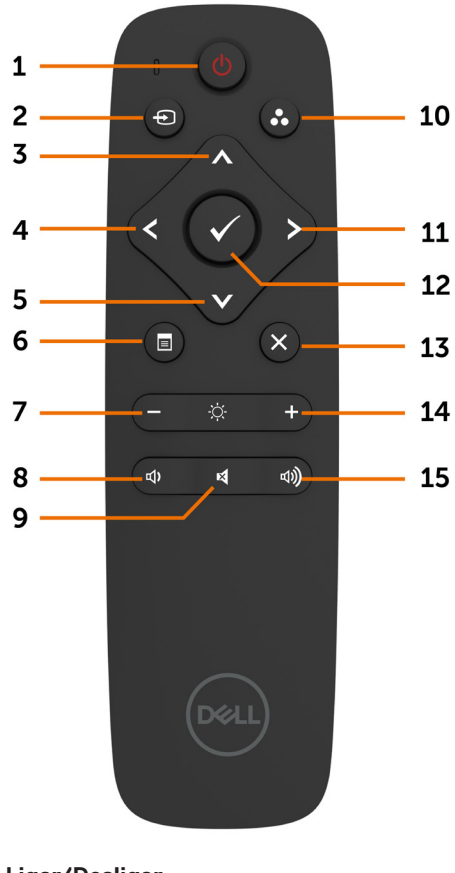

#### **1. Ligar/Desligar**

Ligue ou desligue o monitor.

#### **2. Fonte de entrada**

Selecione a fonte de entrada. Prima o botão ou para selecionar entre os cabos USB tipo C, ou DP, ou HDMI 1, ou HDMI 2, ou HDMI 3, ou HDMI 4.

Prima o botão **vara confirmar e sair.** 

#### **3. Cima**

Prima para mover a seleção para cima no menu OSD.

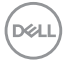

#### **4. Esquerda**

Prima para mover a seleção para a esquerda no menu OSD.

#### **5. Baixo**

Prima para mover a seleção para baixo no menu OSD.

#### **6. Menu**

Prima para abrir o menu OSD.

#### **7. Brilho -**

Prima para diminuir o brilho.

#### **8. Volume -**

Prima para diminuir o volume.

#### **9. DESATIVAR SOM**

Prima para ativar/desativar a função de desativar som.

#### **10. Modos Predefinidos**

Exibe informação sobre os modos predefinidos.

#### **11. Direita**

Prima para mover a seleção para a direita no menu OSD.

#### **12. OK**

Confirme uma introdução ou seleção.

#### **13. Sair**

Prima para sair do menu.

#### **14. Brilho +**

Prima para aumentar o brilho.

#### **15. Volume +**

Prima para aumentar o volume.

#### **Introduzir as pilhas no comando**

O comando é alimentado por duas pilhas AAA de 1,5 V.

Para instalar ou substituir as pilhas:

- **1.** Prima e deslize a tampa para abrir a mesma.
- **2.** Alinhe as pilhas de acordo com as indicações de (+) e (-) no interior do compartimento de pilhas.
- **3.** Volte a colocar a tampa.

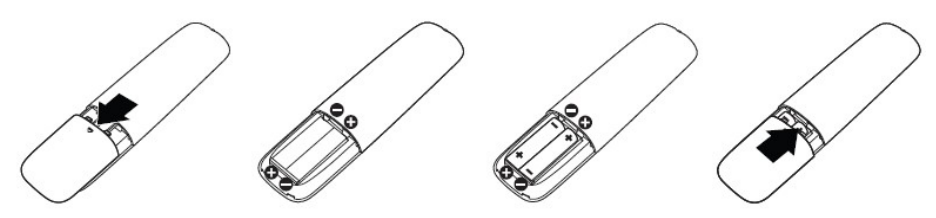

#### **ATENÇÃO: A utilização incorreta de pilhas pode levar a fugas ou explosões. Certifique-se de que segue estas instruções:**

- Coloque as pilhas "AAA" de forma a corresponder os sinais de (+) e (–) de cada pilha aos sinais de  $(+)$  e  $(-)$  do compartimento de pilhas.
- Não misture vários tipos de pilha.
- Não combine pilhas novas com usadas. Pode reduzir a sua duração ou provocar uma fuga nas pilhas.
- Retire as pilhas gastas de imediato para evitar qualquer tipo de fuga do líquido para o compartimento de pilhas. Não toque no ácido das pilhas exposto, pois pode provocar danos na sua pele.

#### NOTA: Se não pretende utilizar o comando durante muito tempo, retire as pilhas.

#### **Manusear o comando**

- Não sujeite o comando a um impacto forte.
- Não permite que água ou outros líquidos sejam vertidos sobre o comando. Se o comando se molhar, seque-o de imediato.
- Evite expor o comando ao calor e vapor.
- Não abra o comando, exceto para instalar as pilhas.

**NOT** 

#### **Alcance de funcionamento do comando**

Aponte a parte superior do comando para o sensor remoto do monitor LCD sempre que utilizar os botões.

Utilize o comando a uma distância de, no máximo, 7 m do sensor do comando, ou num ângulo horizontal e vertical de cerca de 22,5º a distância máxima de 7 m.

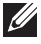

NOTA: O comando pode não funcionar devidamente se o sensor do comando no monitor estiver sob a luz solar direta ou uma iluminação forte, ou se existir um obstáculo que interfira na transmissão do sinal.

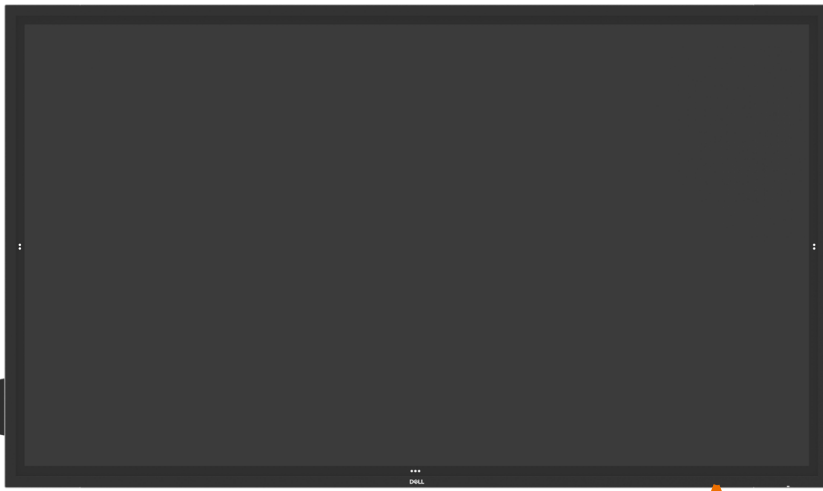

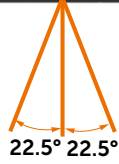

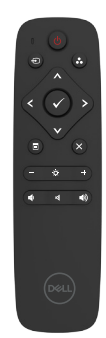

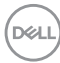

## <span id="page-32-0"></span>**Mensagem de Aviso sobre Ímanes**

Evite a interferência com pacemakers. Mantenha, no mínimo, 15 cm entre o produto e quaisquer pacemakers para evitar uma potencial interferência, conforme recomendado pelos fabricantes e por um grupo de pesquisa independente. Se tem qualquer motivo para suspeitar que o seu produto está a interferir com um pacemaker ou outro dispositivo médico, afaste de imediato a caneta e contacte o fabricante do pacemaker ou dispositivo médico para obter orientação.

## **Utilizar a caneta**

#### **Área para ímanes**

Quando não estiver em utilização, coloque a caneta (lado plano) na superfície lateral esquerda ou direita da estrutura do monitor.

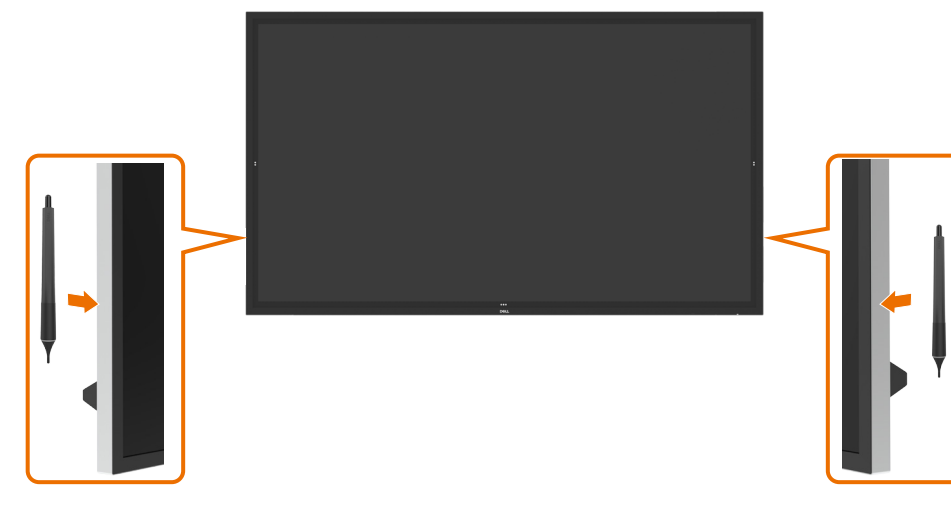

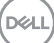

#### **Ponta de escrita e ponta de borracha da caneta**

A ponta com o diâmetro mais pequeno serve para escrever no ecrã do monitor. Segure na caneta da mesma forma que seguraria o marcador de um quadro branco.

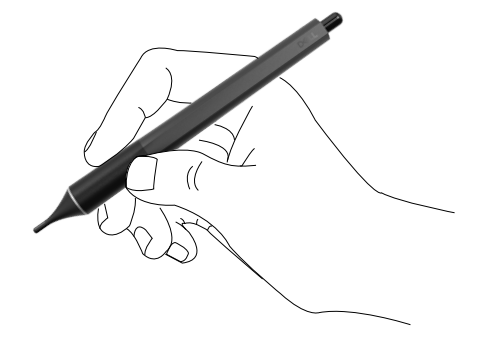

A ponta com o diâmetro maior é reconhecida com uma função de borracha e funciona de forma semelhante a um lápis com função de borracha na extremidade.

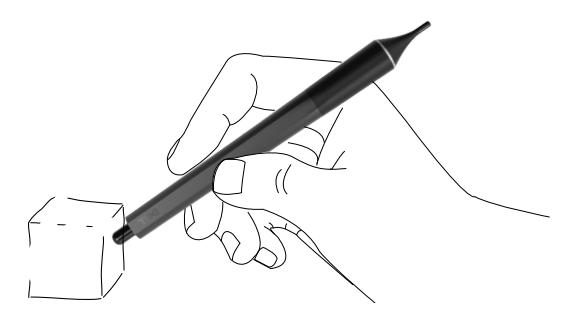

#### **Substituir a ponta da caneta**

Quando a ponta de diâmetro mais pequeno mostrar sinais de uso e desgaste pode ser substituída, desenroscando a ponta frontal.

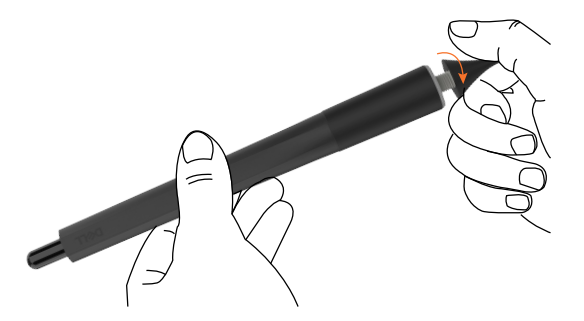

**D**&LI

## <span id="page-34-1"></span><span id="page-34-0"></span>**Utilizar o monitor**

## **Ligar o monitor**

Prima o **botão** de ligar  $\Box$  para ligar e desligar o monitor. O LED branco indica que o monitor está ligado e totalmente funcional. Um LED branco a piscar indica o modo de suspensão.

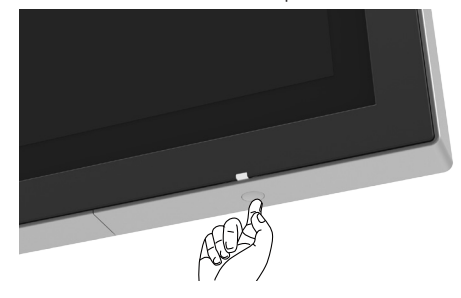

## **Iniciador OSD tátil**

Este monitor tem funcionalidades OSD táteis. Prima a tecla tátil do iniciador OSD para aceder às funcionalidades.

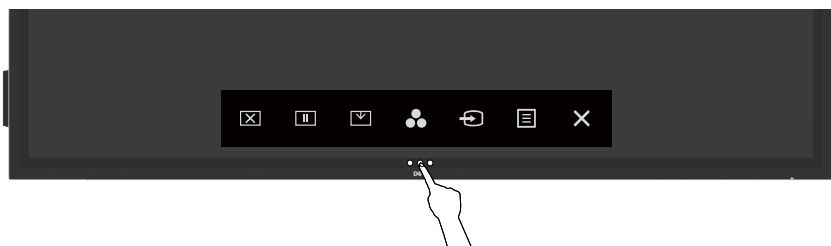

**D**&LI

## <span id="page-35-0"></span>**Utilizar o Iniciador de Controlo Tátil**

Utilize os ícones de controlo tátil situados na parte frontal do monitor para ajustar as características da imagem mostrada. À medida que utiliza estes ícones para ajustar os controlos, um OSD mostra os valores numéricos das características, à medida que se alteram.

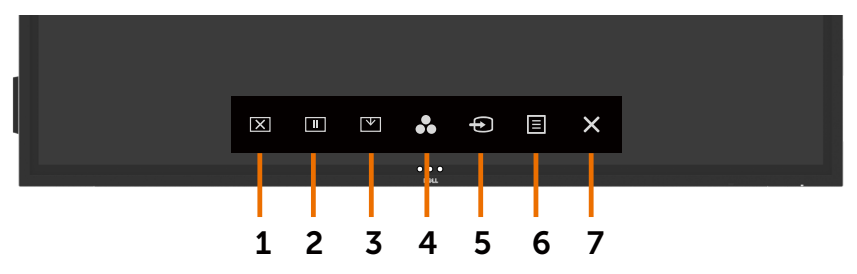

A tabela seguinte descreve os ícones do controlo tátil:

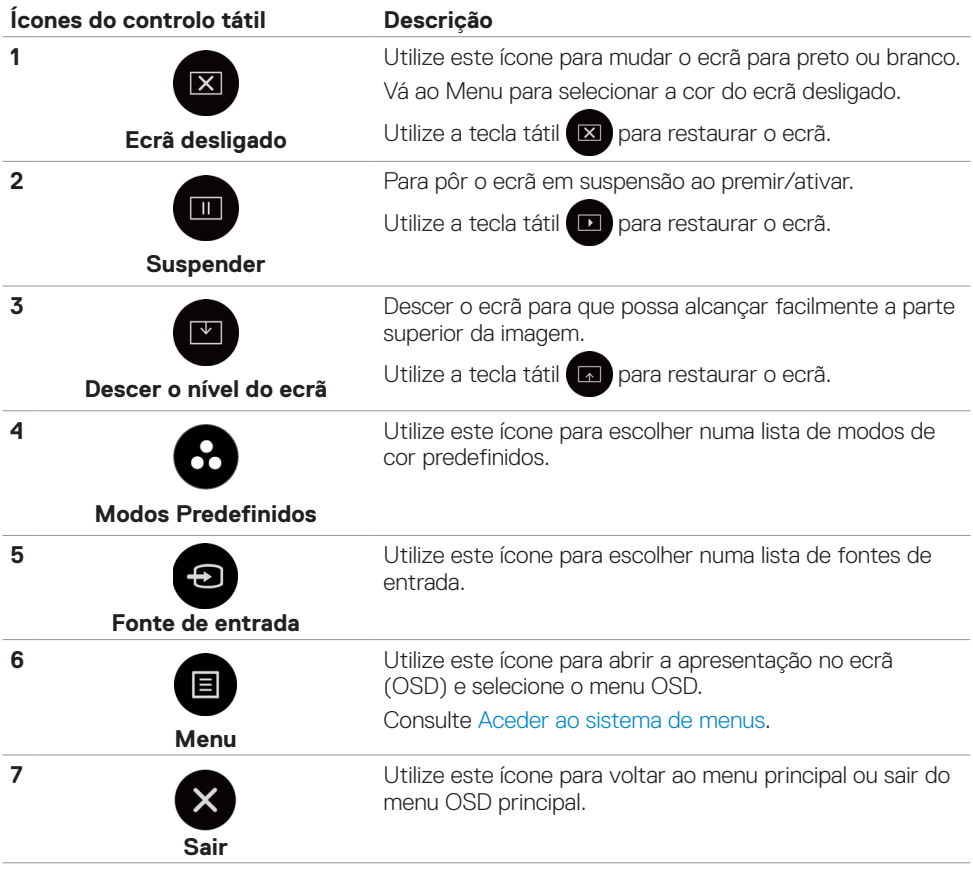

DELL

## <span id="page-36-0"></span>**Utilizar a função de bloqueio de OSD**

**1.** Prima a tecla tátil do iniciador OSD.

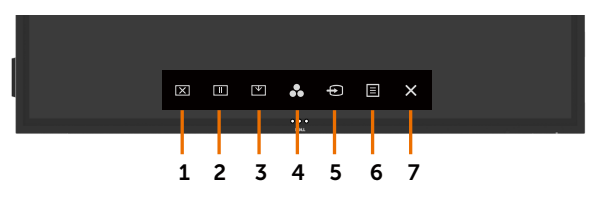

**2.** Mantenha premido  $\bullet$  durante 5 segundos e será exibida a opção de seleção seguinte:

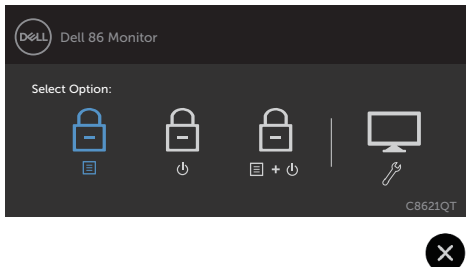

A tabela seguinte descreve os ícones do controlo tátil:

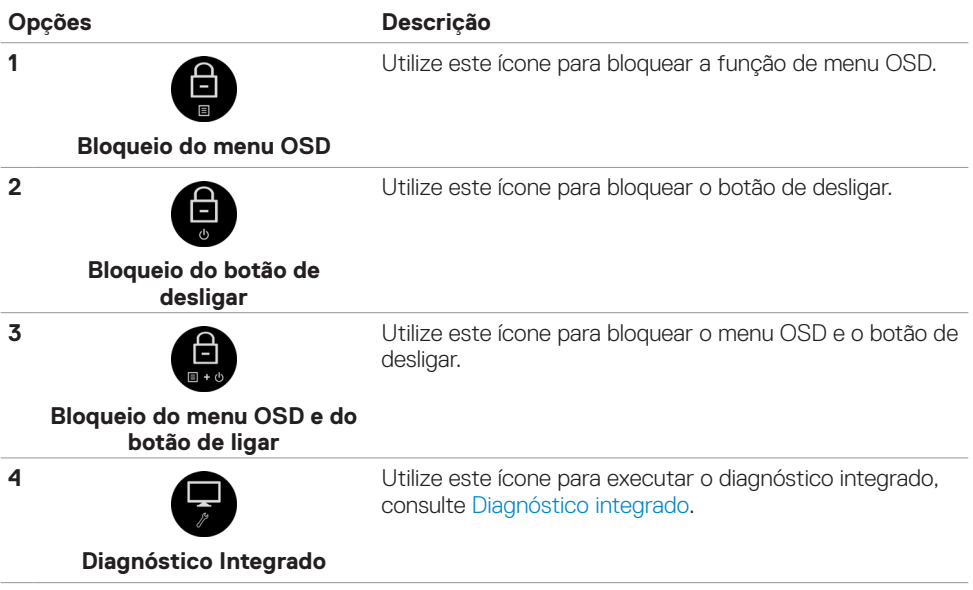

<span id="page-37-0"></span>**3.** Mantenha premido  $\infty$  durante 5 segundos e depois toque em **para desbloquear.** 

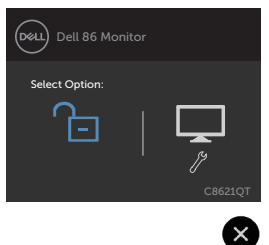

## **Utilizar o Menu Apresentado no Ecrã (OSD)**

#### <span id="page-37-1"></span>**Aceder ao sistema de menus**

NOTA: As alterações que fizer através do menu OSD são guardadas automaticamente quando avança para outro menu OSD, quando sai do menu OSD ou quando aguarda que o menu OSD desapareça.

**1** Prima o ícone  $\blacksquare$  no comando ou na tecla tátil do iniciador OSD para abrir o menu OSD.

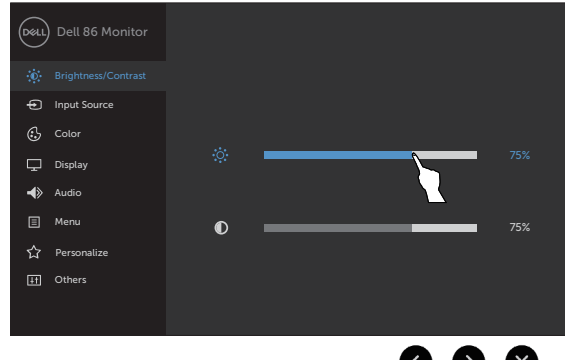

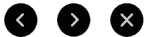

Utilize os ícones para ajustar as definições de imagem.

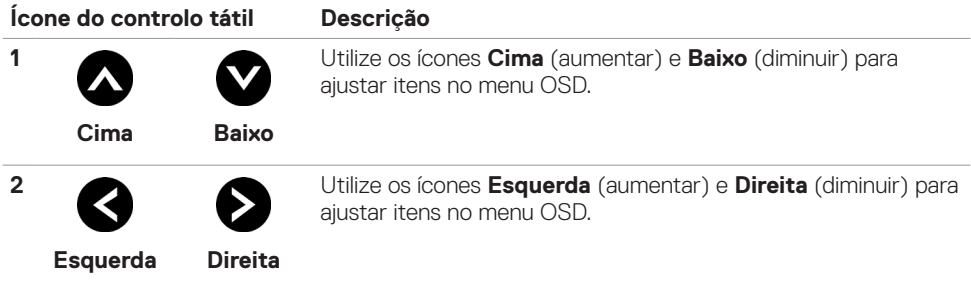

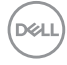

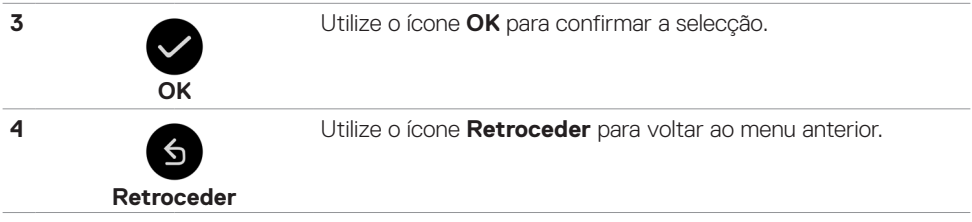

### **Controlo OSD tátil**

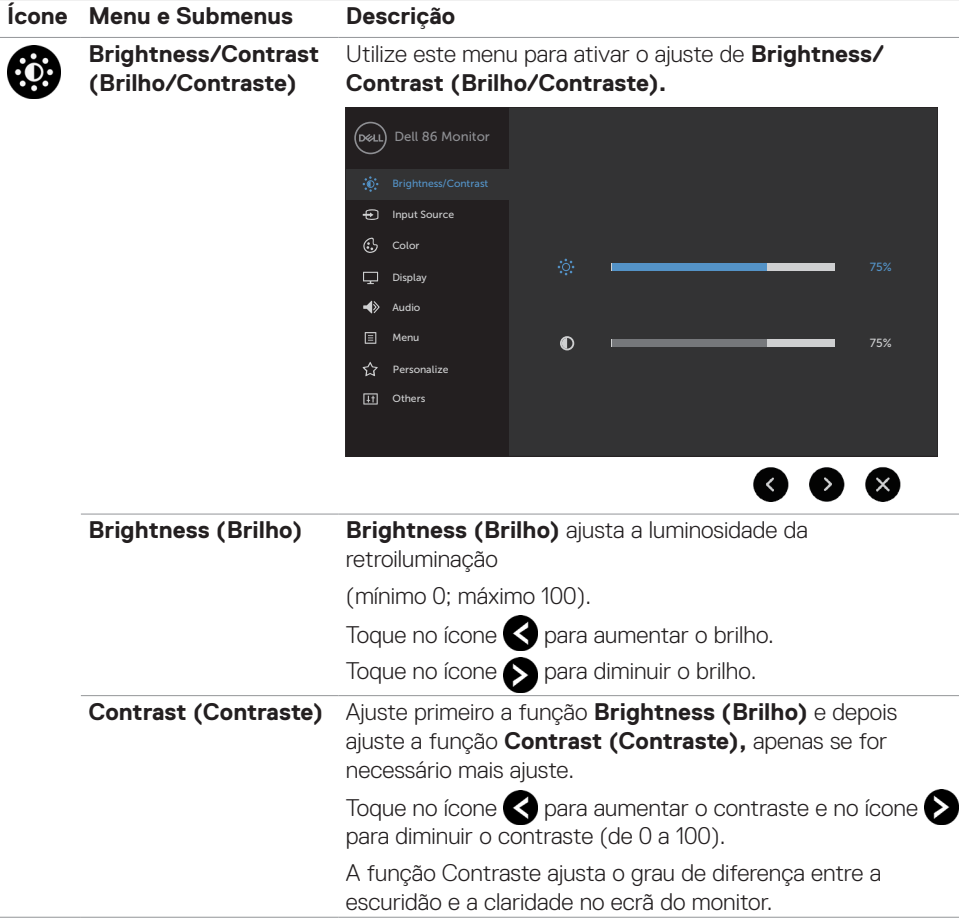

(dell

<span id="page-39-0"></span>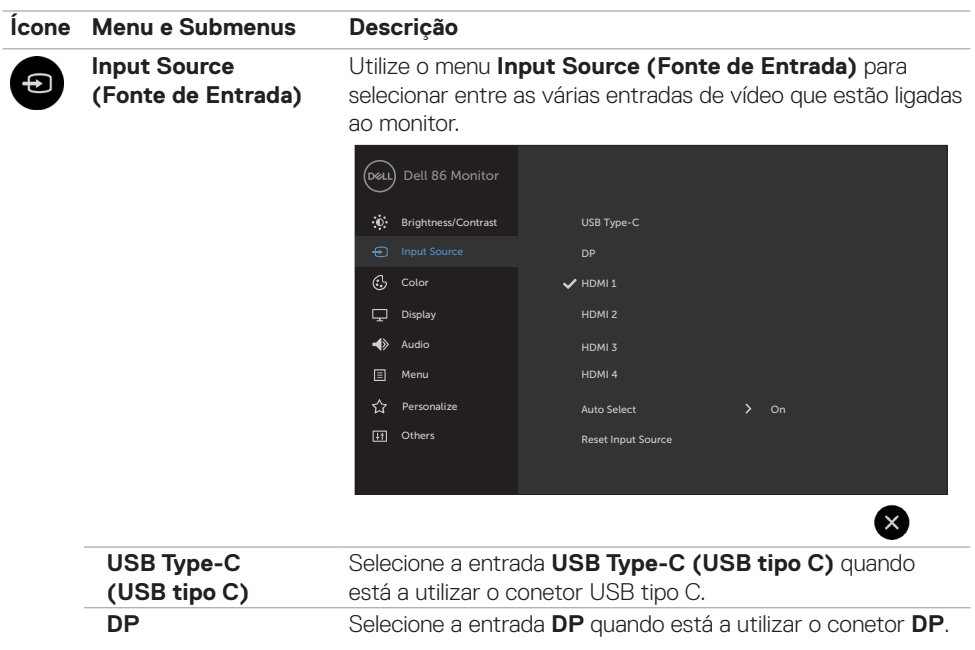

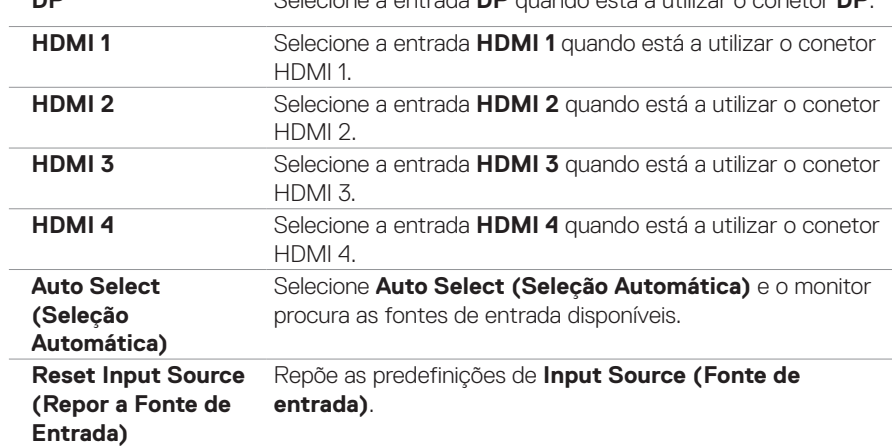

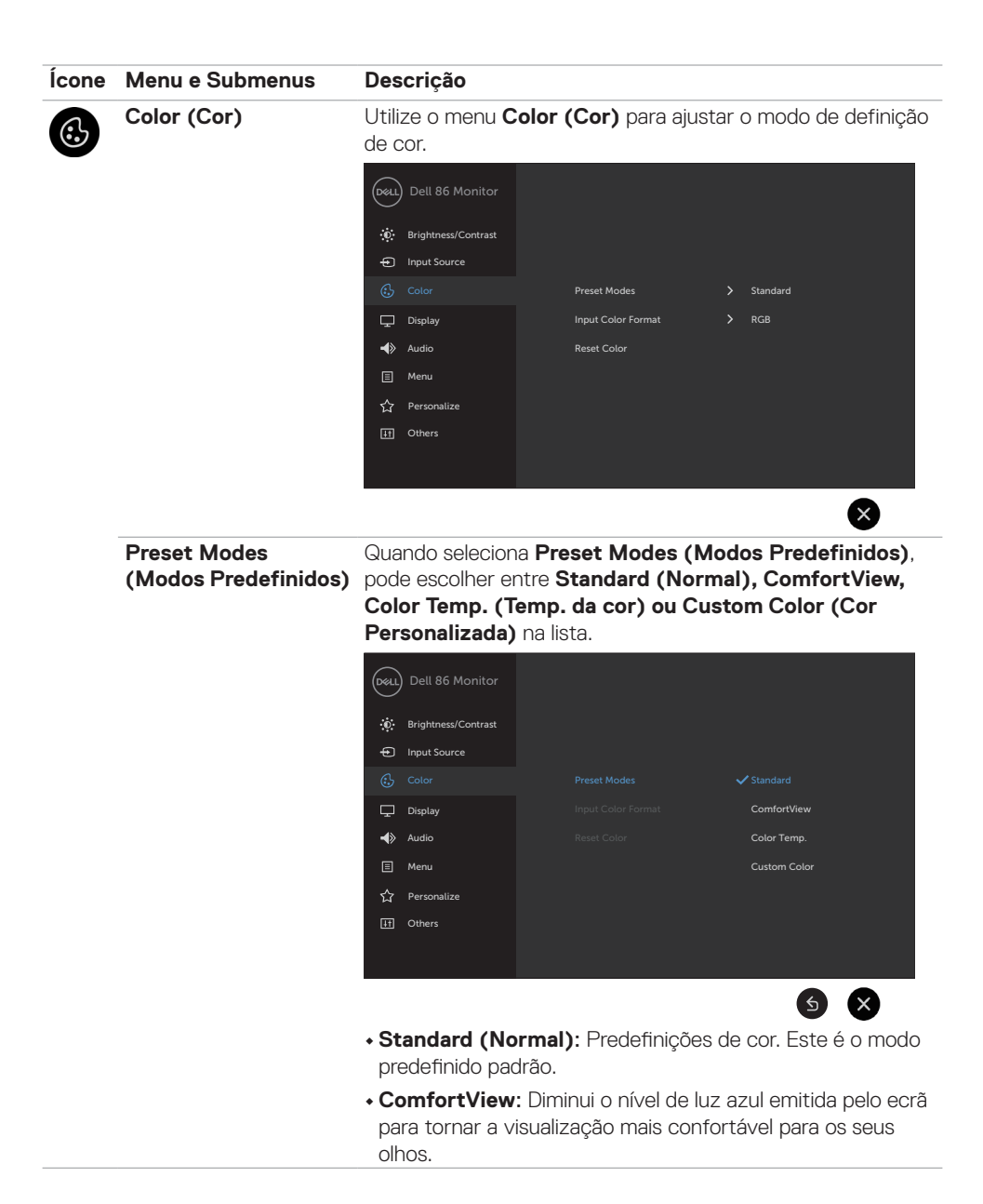

DELI

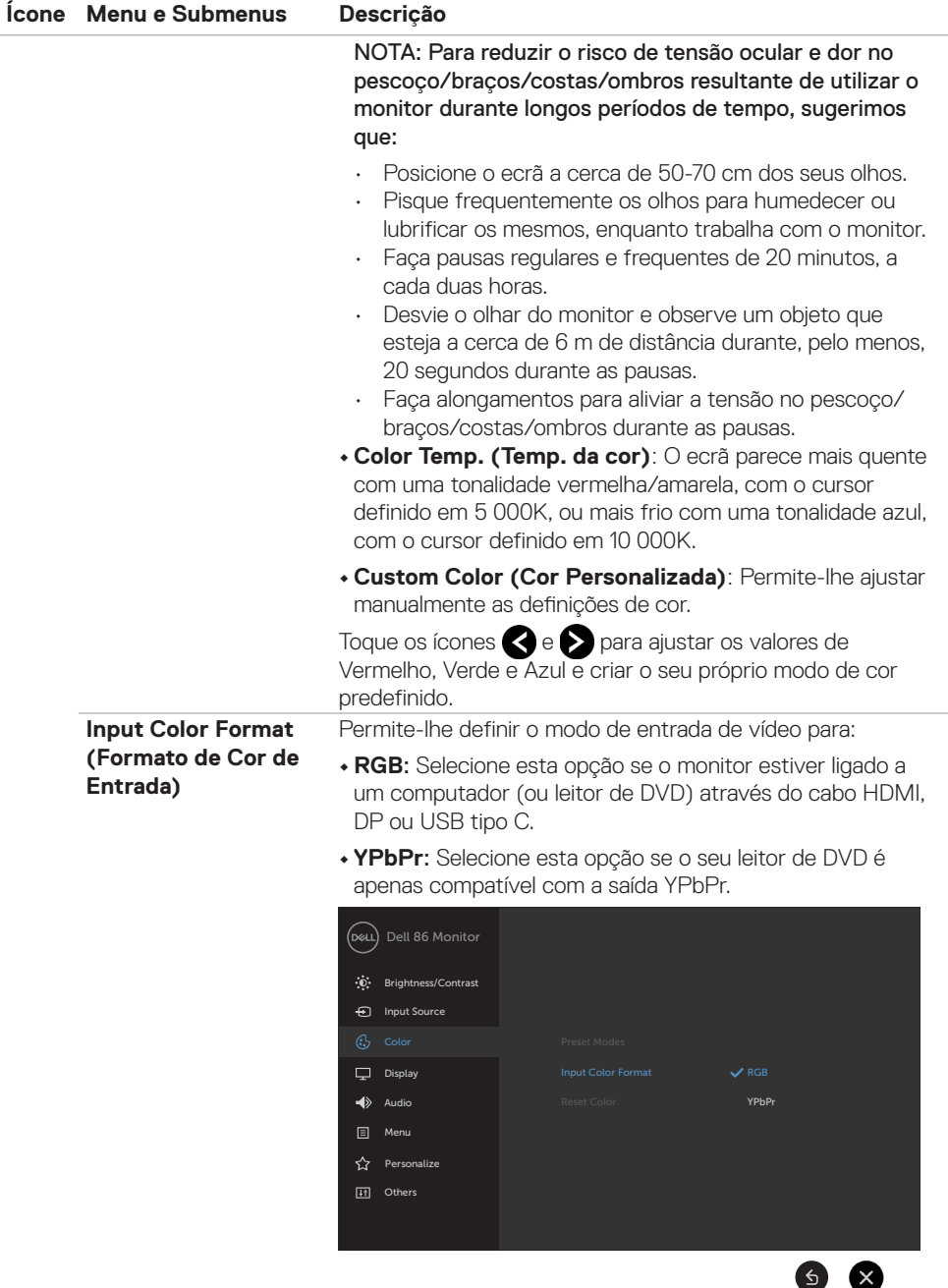

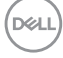

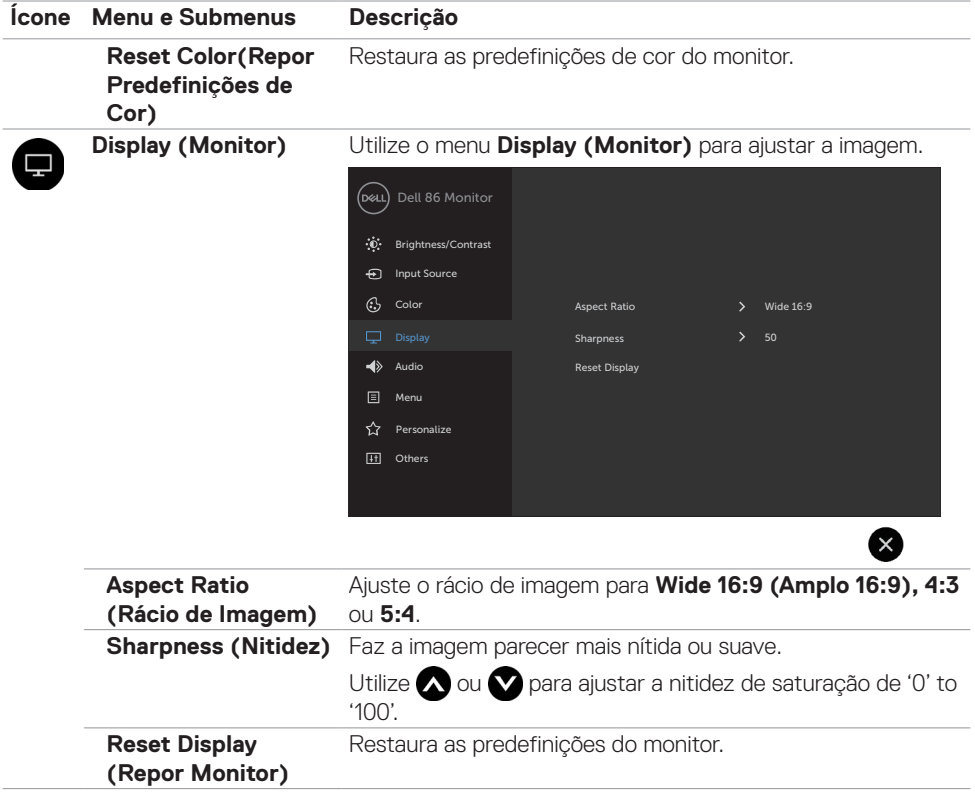

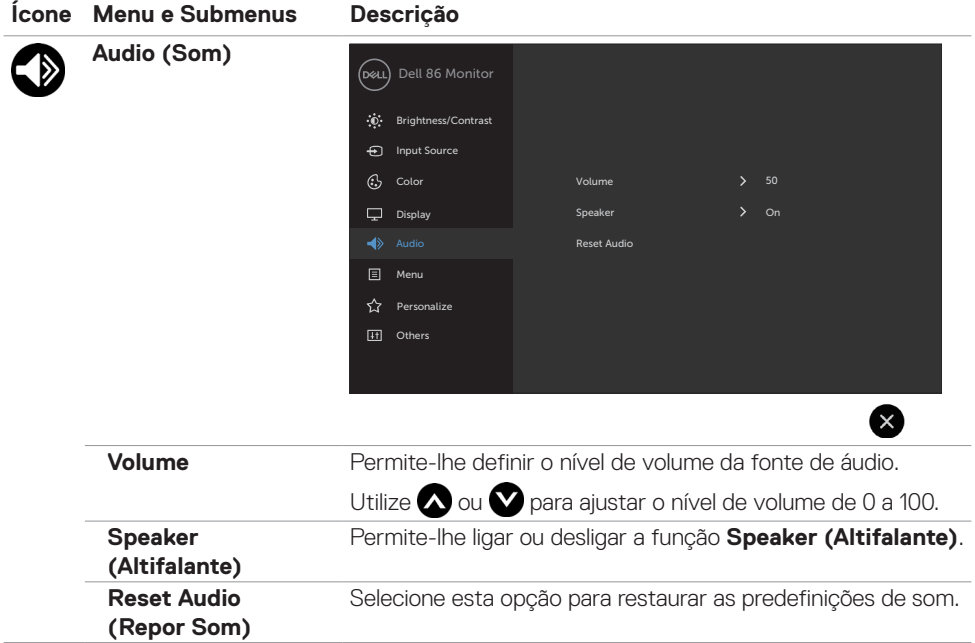

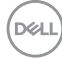

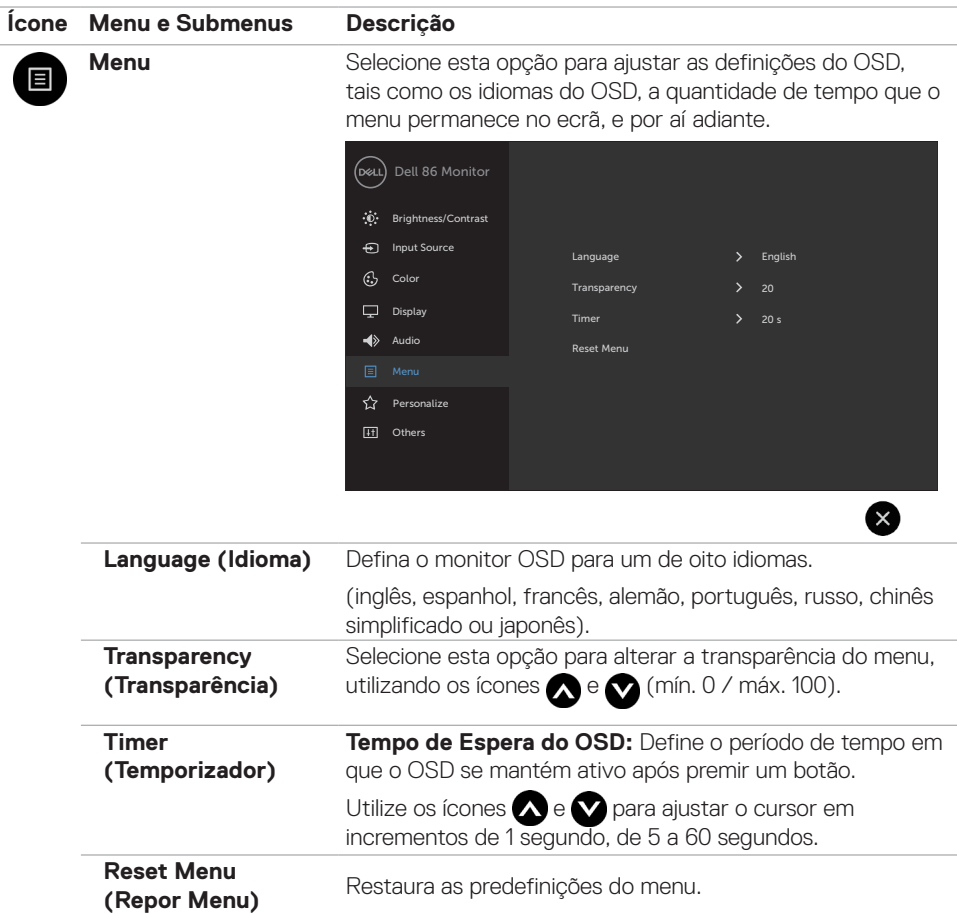

 $(\sim$ LL

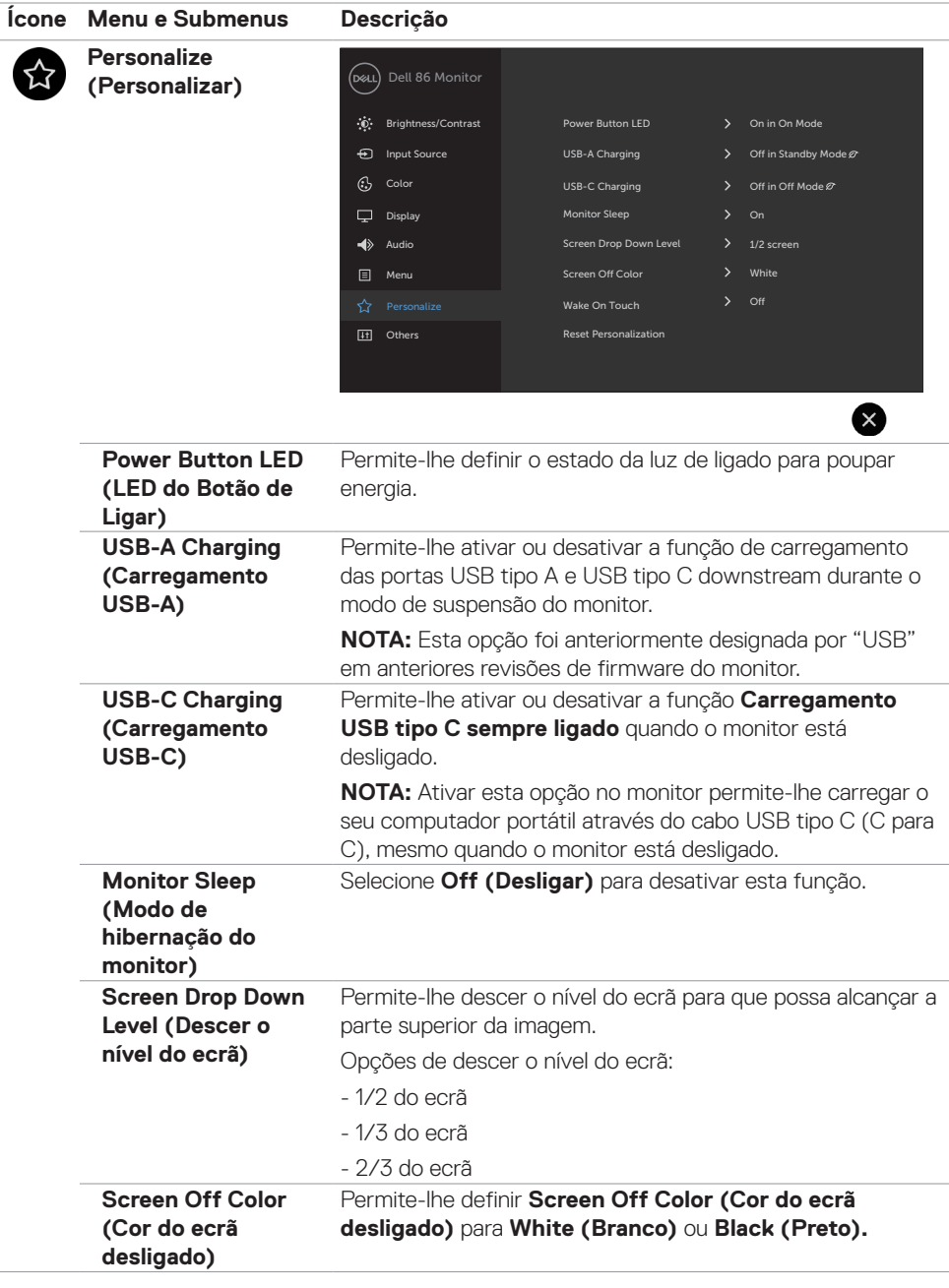

(dell

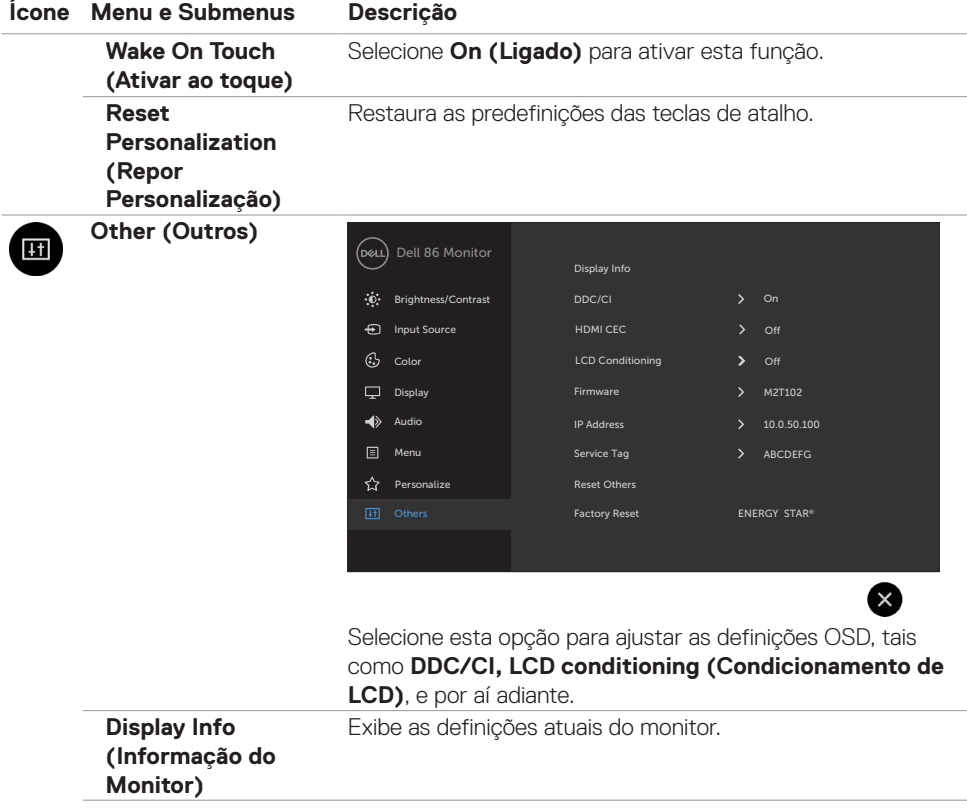

(deli

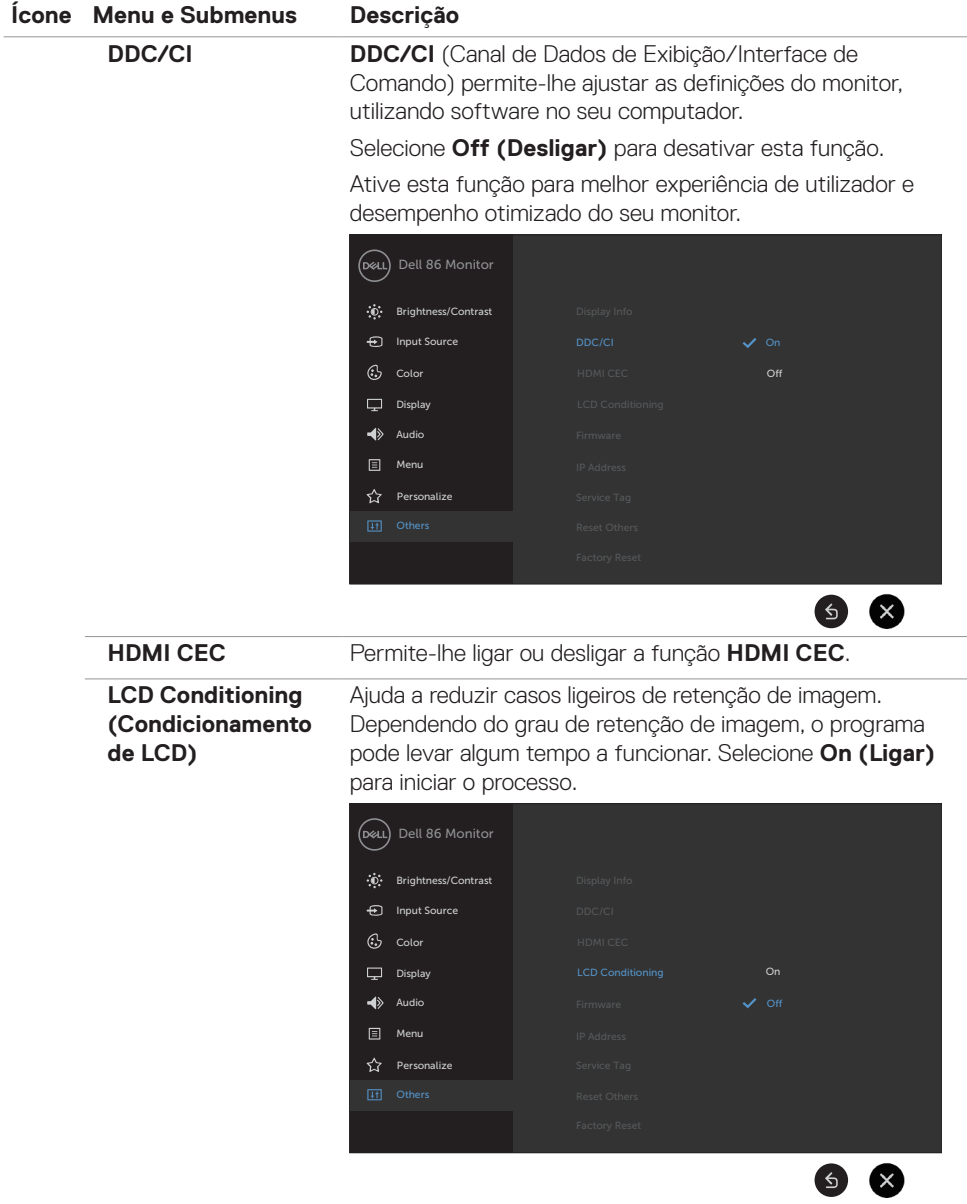

 $(\overline{DCL}$ 

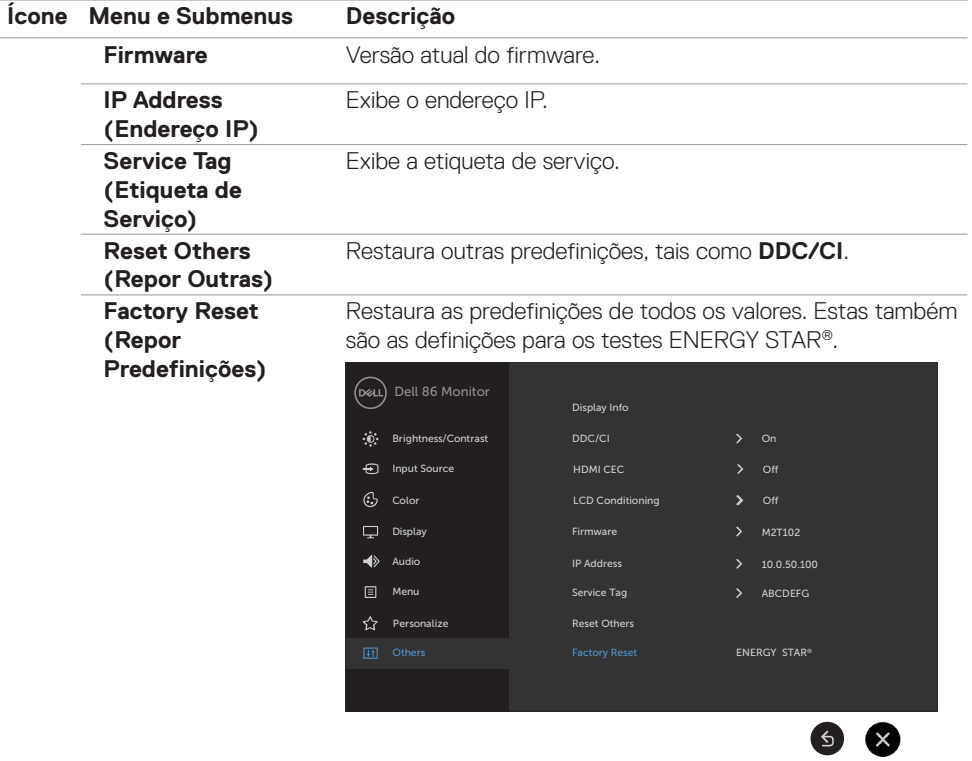

 $(\sim$ LL

### **Mensagens de aviso OSD**

Quando o monitor não é compatível com determinado modo de resolução, a mensagem seguinte é exibida:

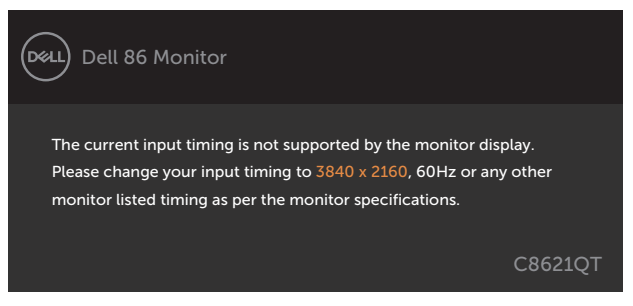

Isto significa que o monitor não consegue sincronizar com o sinal que está a receber do computador. Consulte [Especificações do Monitor](#page-11-1) para saber quais as gamas de frequência horizontal e vertical endereçáveis por este monitor. O modo recomendado é de 3840 x 2160.

Pode ver a mensagem seguinte antes da função DDC/CI ser desativada:

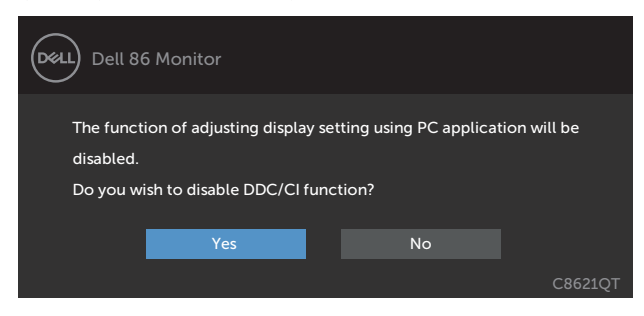

Quando o monitor entra no modo **Standby (Suspensão)**, é exibida a mensagem seguinte:

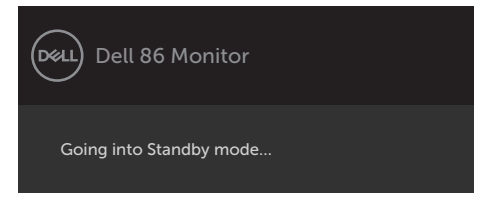

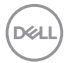

Selecione os itens OSD de **Ligado em Modo de Suspensão** na função Personalizar e será exibida a mensagem seguinte:

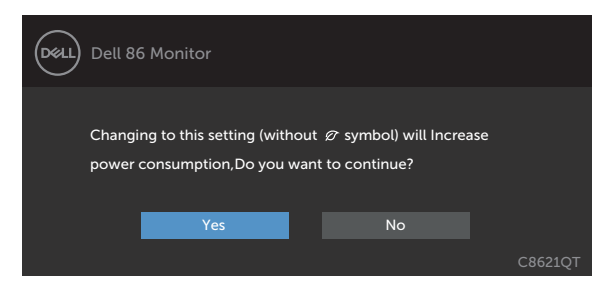

Se o nível de Brilho for ajustado acima do nível predefinido em mais de 75% será exibida a mensagem seguinte:

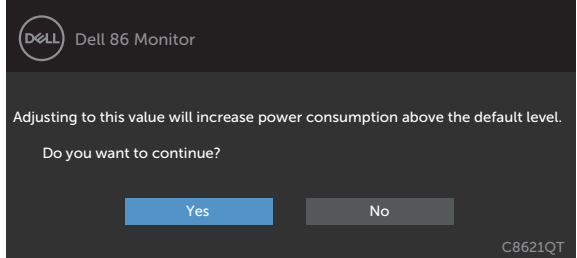

Se premir qualquer outro botão que não o botão de ligar, as mensagens seguintes serão exibidas consoante a entrada selecionada:

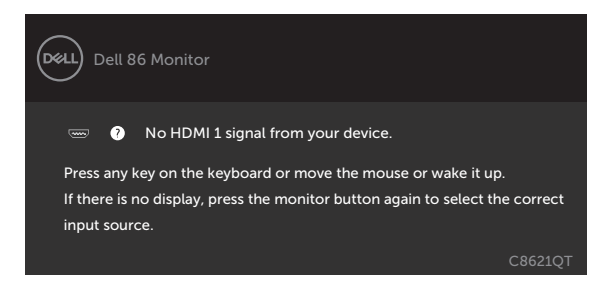

**D**&L

Se for selecionada a entrada HDMI 1, HDMI 2, HDMI 3, HDMI 4, DP ou USB tipo C e o cabo correspondente não estiver ligado, é exibida uma caixa de diálogo flutuante, conforme mostrado abaixo.

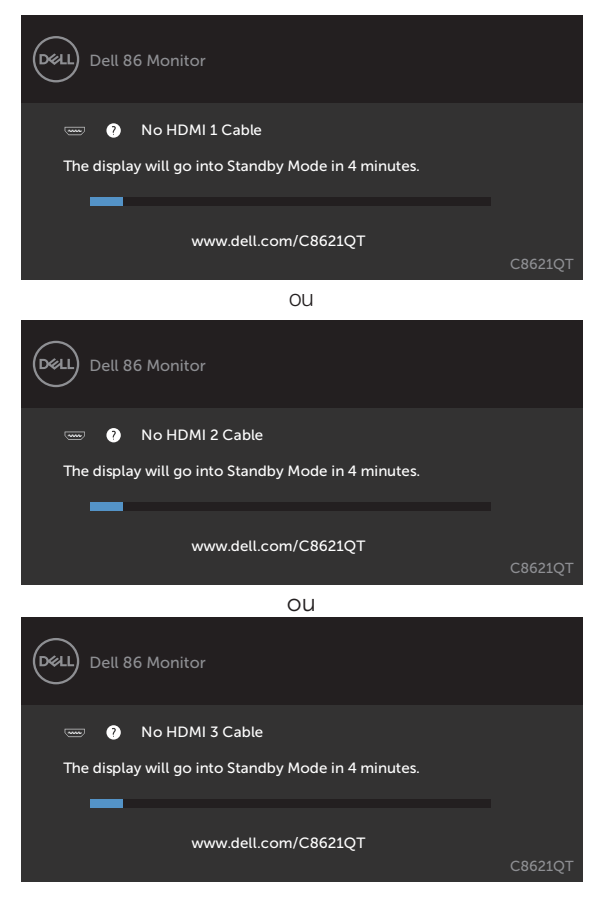

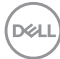

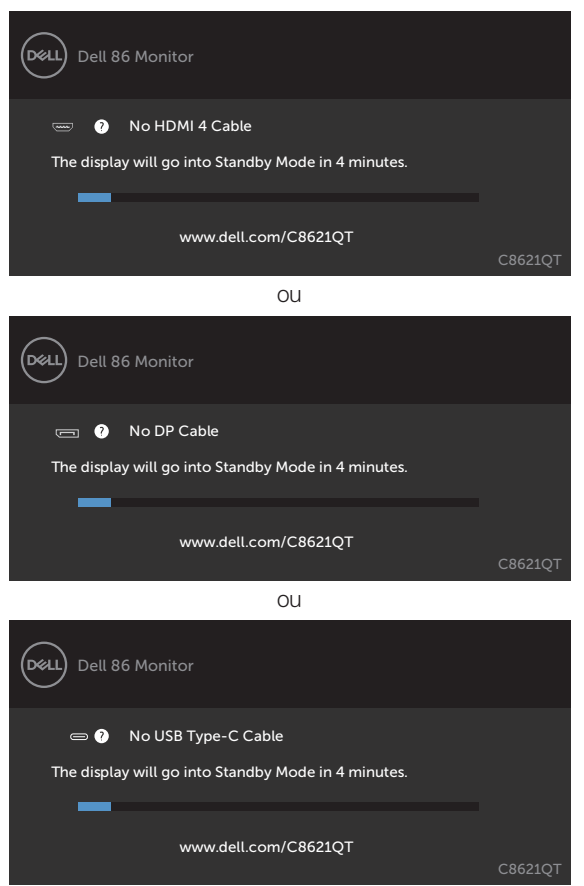

Consulte [Resolução de problemas](#page-58-1) para mais informações.

**D**&LI

ou

## <span id="page-53-0"></span>**Gestão Web Dell para Monitores**

Antes de aceder à função de Gestão Web Dell para Monitores, certifique-se de que a Ethernet está a funcionar normalmente.

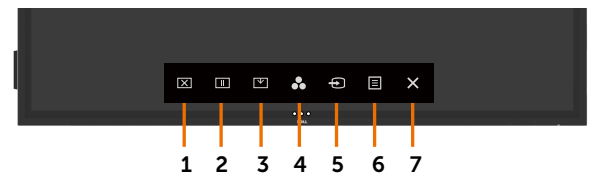

#### **• Ativar a Ethernet**

Mantenha premida a **tecla tátil 5** no painel frontal durante 4 segundos para ativar. Depois, um ícone de rede  $\frac{1}{6}$  é exibido no centro durante 4 segundos.

#### **• Desativar a Ethernet**

Mantenha premida a **tecla tátil 5** no painel frontal durante 4 segundos para desativar. Depois, um ícone de rede <sup>e</sup> é exibido no centro durante 4 segundos.

Para aceder à ferramenta de Gestão Web Dell tem de configurar os endereços IP do computador e do monitor.

**1.** Prima a tecla Menu no comando para exibir o endereço IP do monitor, ou vá a Menu OSD > Outros. Normalmente, o endereço IP predefinido é 10.0.50.100

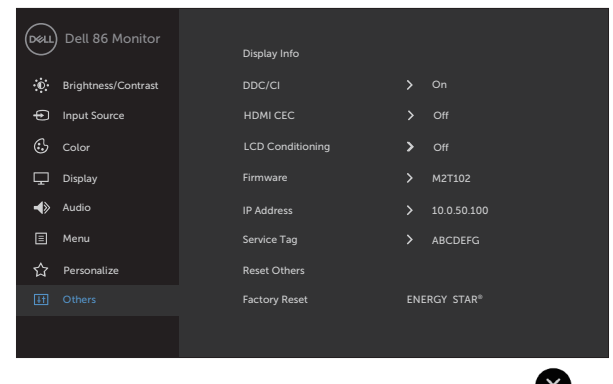

**D**&LI

**2.** No separador Propriedades do endereço IP do computador especifique um endereço IP, selecionando Utilize o endereço IP seguinte e introduza os valores que se seguem: Para o endereço IP: 10.0.50.101 e para a máscara de subrede: 255.0.0.0 (deixe todos os outros campos em branco).

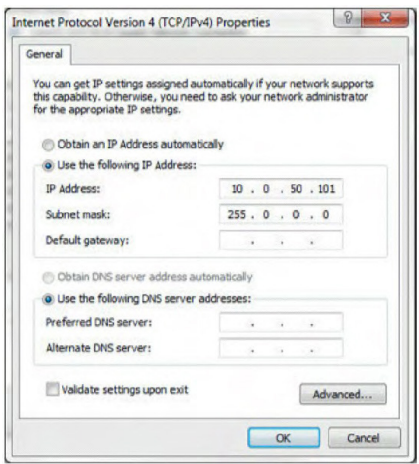

**3.** A configuração do endereço IP terá agora o aspeto seguinte:

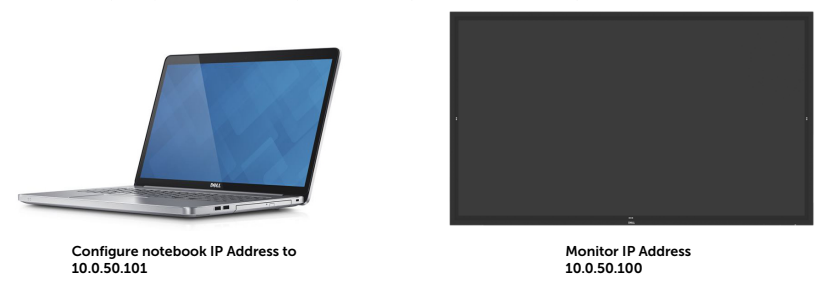

Para aceder e utilizar a ferramenta de gestão Web, siga estes passos:

- **1.** Abra um navegador Web e digite o endereço IP do monitor (10.0.50.100) na barra de endereços.
- **2.** Abre a página de início de sessão. Introduza a palavra-passe de administrador para continuar.

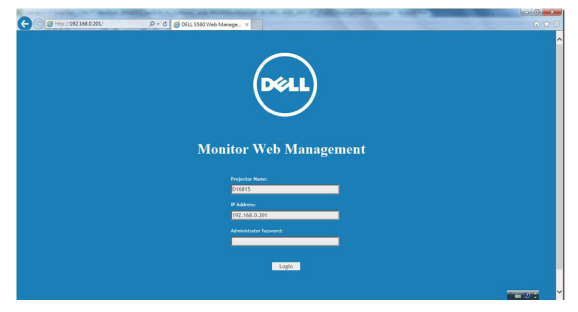

**D**&LI

**3.** Abre a página de início.

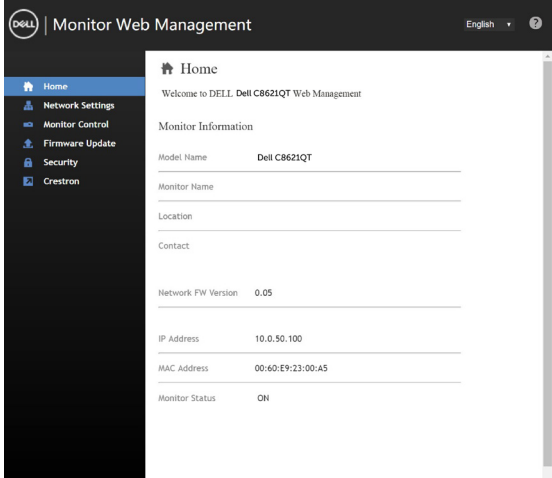

**4.** Clique no separador **Network Settings (Definições de rede)** para ver as definições de rede.

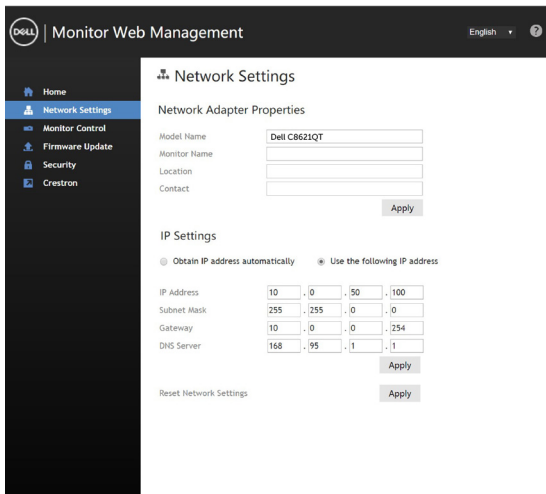

DELL

**5.** Clique em **Display Control (Controlo do Monitor)** para ver o estado do monitor.

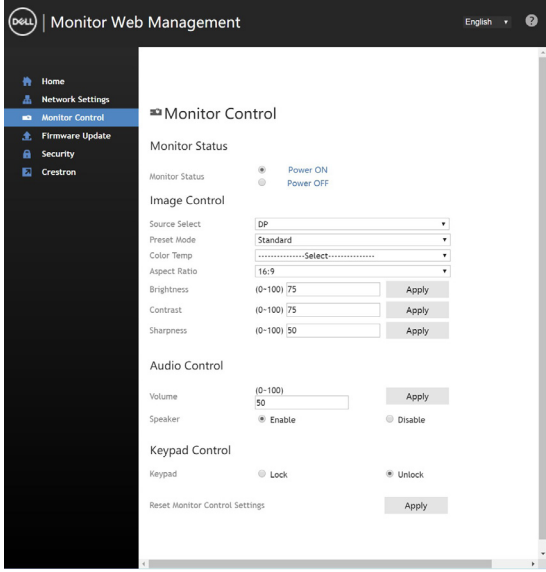

**6.** Atualize o **Firmware (Firmware)**. Pode transferir os controladores mais recentes no website de assistência da Dell em [www.dell.com/support.](http://www.dell.com/support)

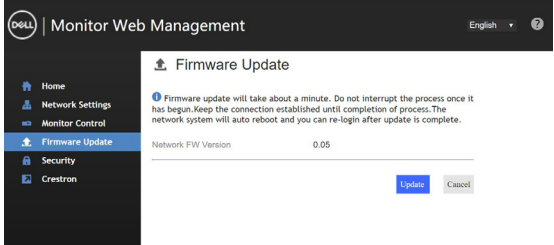

**7.** Página de atualização do firmware, aguarde 30 segundos.

**Uparade Firmware** 

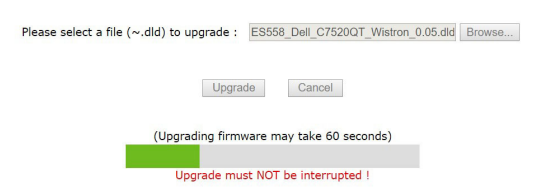

DELI

**8.** Concluído. Clique no botão para continuar após 8 segundos.

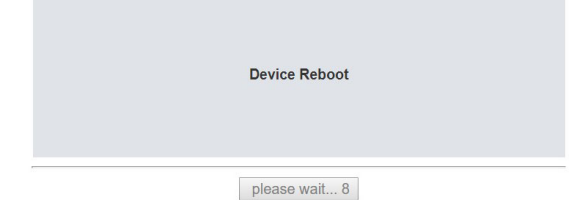

**9.** Clique em **Security (Segurança)** para definir uma palavra-passe.

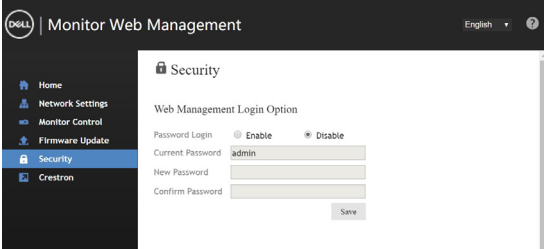

**10.** Clique em **Crestron** para controlar a interface.

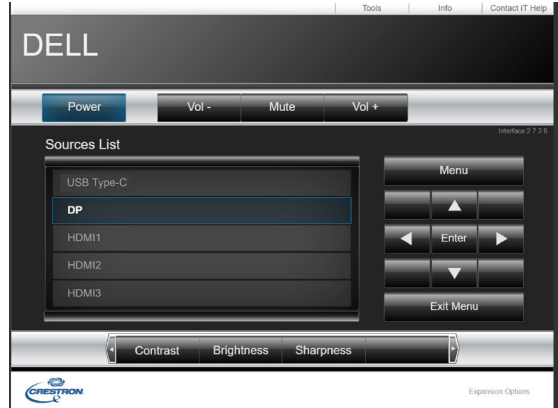

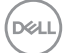

<span id="page-58-1"></span><span id="page-58-0"></span>**AVISO: Antes de iniciar qualquer um dos procedimentos indicados nesta secção, siga as [Instruções de Segurança](#page-67-2).**

## **Teste automático**

O seu monitor possui uma função de teste automático que lhe permite verificar se o monitor está a funcionar devidamente. Se o monitor e o computador estão devidamente ligados, mas o ecrã do monitor continua escuro, faça o teste automático do monitor, executando os passos seguintes:

- **1.** Desligue tanto o computador, como o monitor.
- **2.** Desligue o cabo de vídeo da parte traseira do computador. Para assegurar a realização correta do teste automático, retire todos os cabos digitais e analógicos da parte traseira do computador.
- **3.** Ligue o monitor.

A caixa de diálogo flutuante deverá ser exibida no ecrã (sobre um fundo preto), se o monitor não consegue detetar um sinal de vídeo e está a funcionar corretamente. No modo de teste automático, o indicador de energia LED mantém-se branco. De igual forma, dependendo da entrada selecionada, uma das caixas de diálogo exibidas abaixo continuará a percorrer o ecrã.

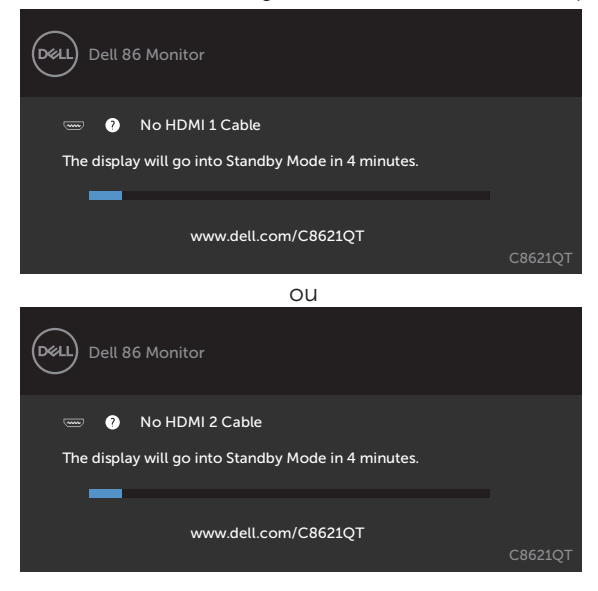

**D**&LI

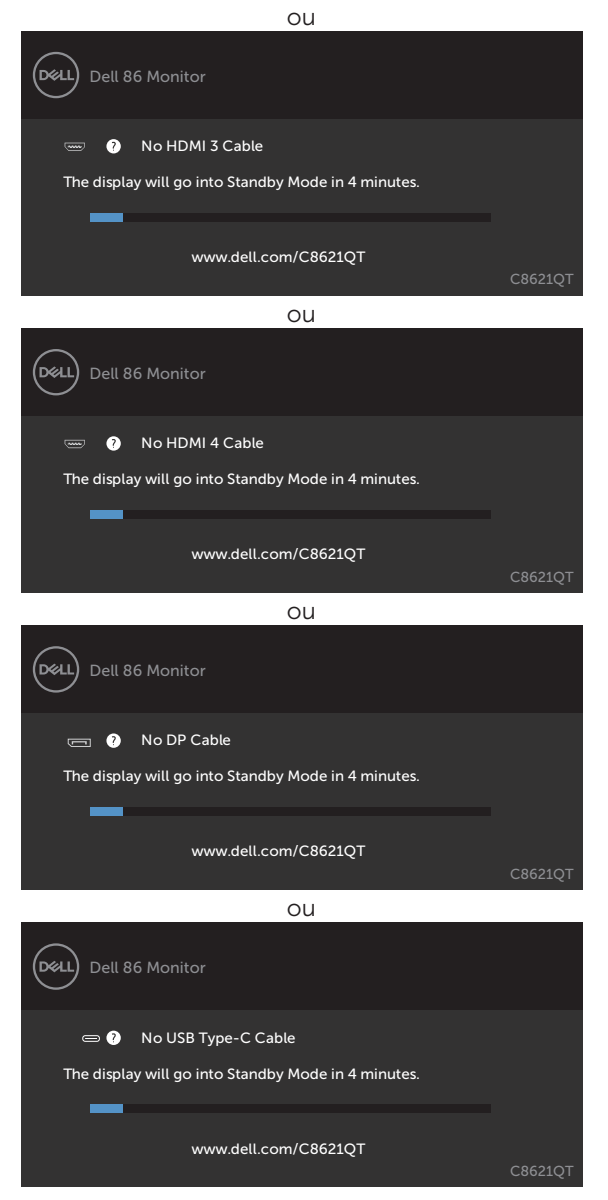

- **4.** Esta caixa também é exibida durante o funcionamento normal do sistema, se o cabo de vídeo se desligar ou estiver danificado.
- **5.** Desligue o monitor e volte a ligar o cabo de vídeo. Em seguida, ligue o computador e o monitor.

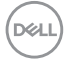

<span id="page-60-0"></span>Se o ecrã do monitor se mantiver branco após utilizar o procedimento anterior, verifique o seu controlador de vídeo e o computador, porque o monitor está a funcionar corretamente.

## <span id="page-60-1"></span>**Diagnóstico Integrado**

O seu monitor tem uma ferramenta de diagnóstico integrado que o ajuda a determinar se a anomalia de ecrã que está a ter é um problema associado ao monitor, ou ao computador e à placa de vídeo.

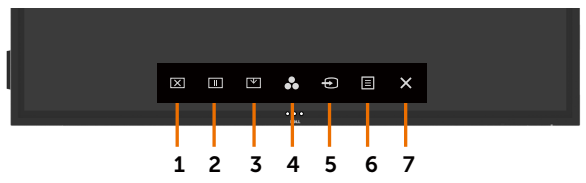

Para executar o diagnóstico integrado:

- **1.** Certifique-se de que o ecrã está limpo (sem partículas de pó na superfície do ecrã).
- 2. Mantenha premido  $\otimes$  durante 5 segundos em bloquear Opção de Seleção. Toque no ícone

de autoanálise  $\bigoplus$  e é exibido um ecrã cinzento.

- **3.** Analise cuidadosamente o ecrã para detetar quaisquer anomalias.
- **4.** Toque no painel frontal. A cor do ecrã muda para vermelho.
- **5.** Analise o monitor para detetar quaisquer anomalias.
- **6.** Repita os passos 4 e 5 para analisar o monitor nos ecrãs verde, azul, preto, branco e de texto.

O teste está concluído quando é exibido o ecrã de texto. Para sair toque novamente no painel. Se não detetar quaisquer anomalias no ecrã após utilizar a ferramenta de diagnóstico integrado, o monitor está a funcionar corretamente. Verifique a placa de vídeo e o computador.

 **Resolução de problemas | 61**

**NOT** 

## <span id="page-61-0"></span>**Problemas comuns**

A tabela seguinte contém informação geral sobre problemas comuns do monitor que pode encontrar e as soluções possíveis:

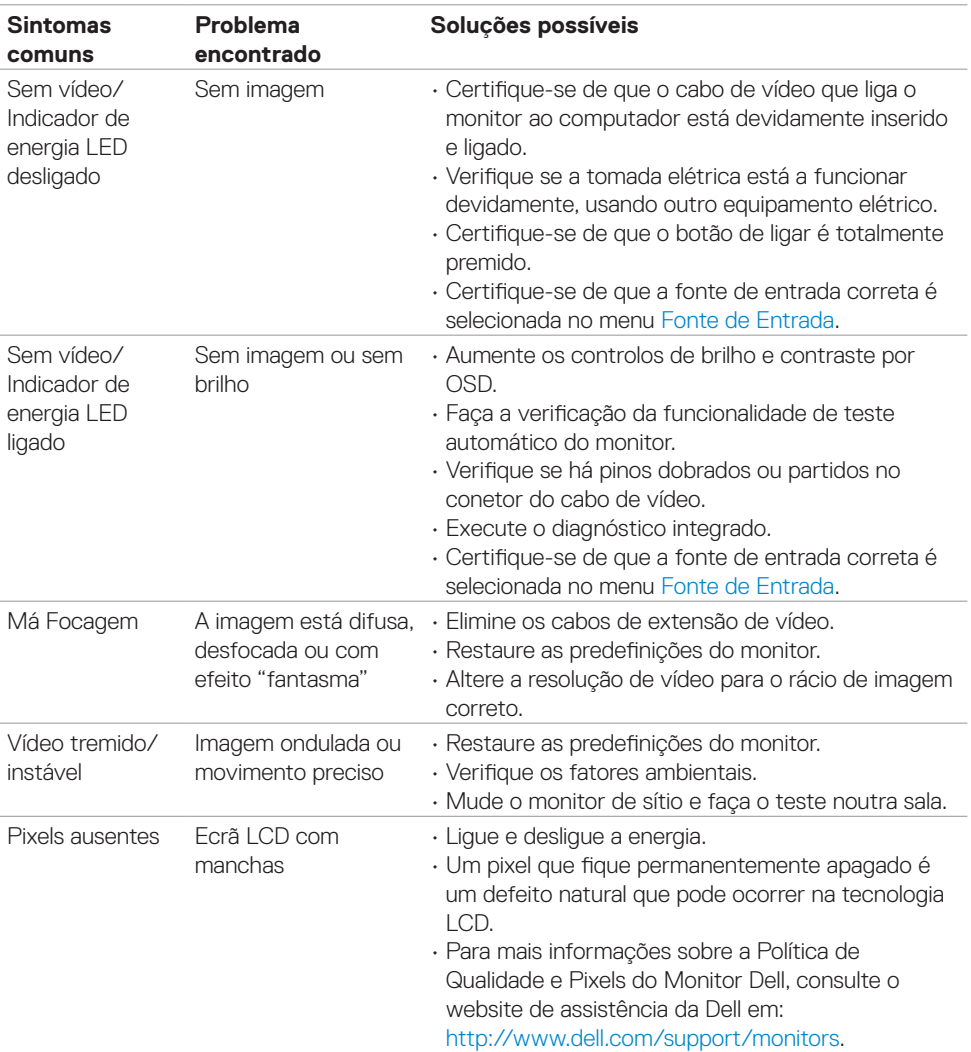

(dell

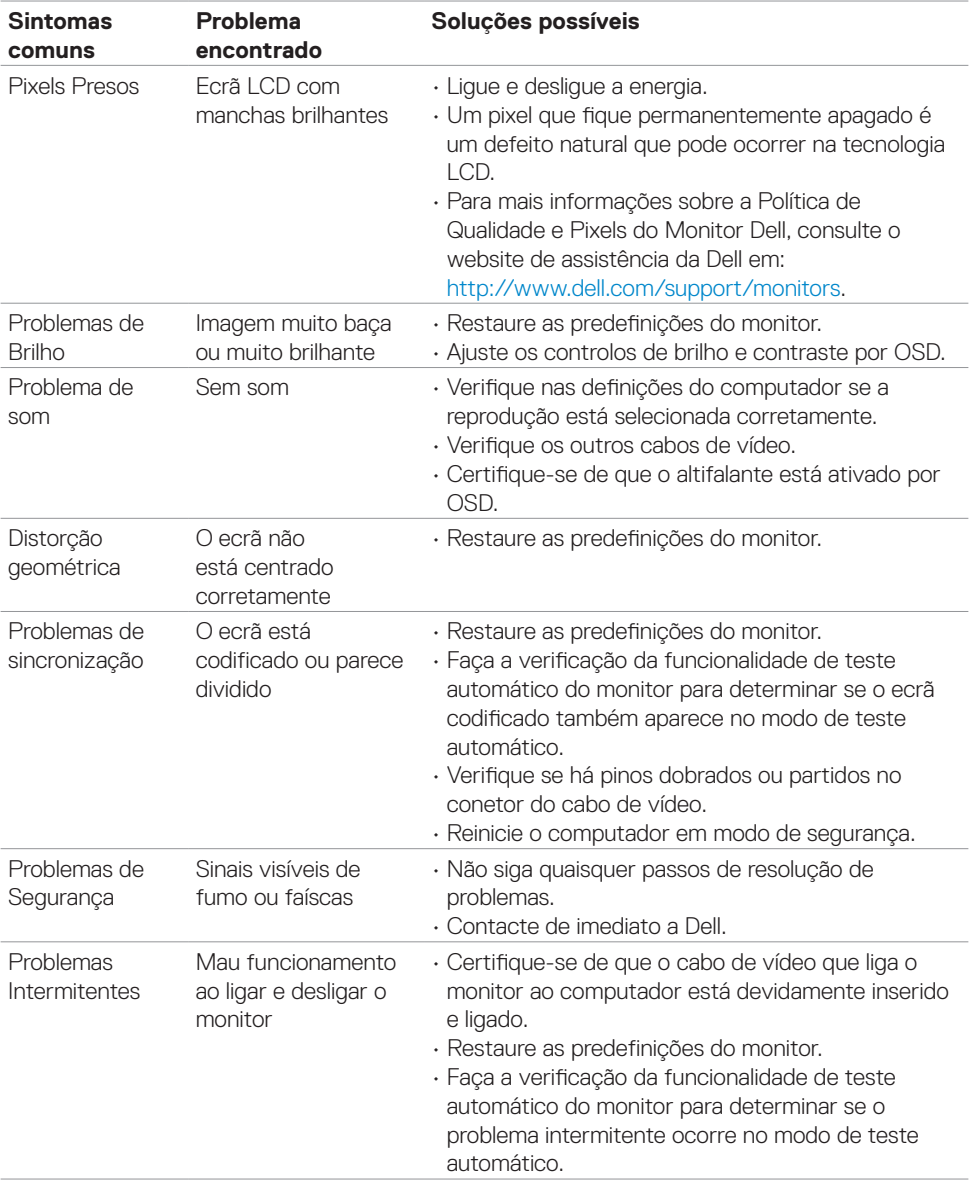

 $($ DELL

<span id="page-63-0"></span>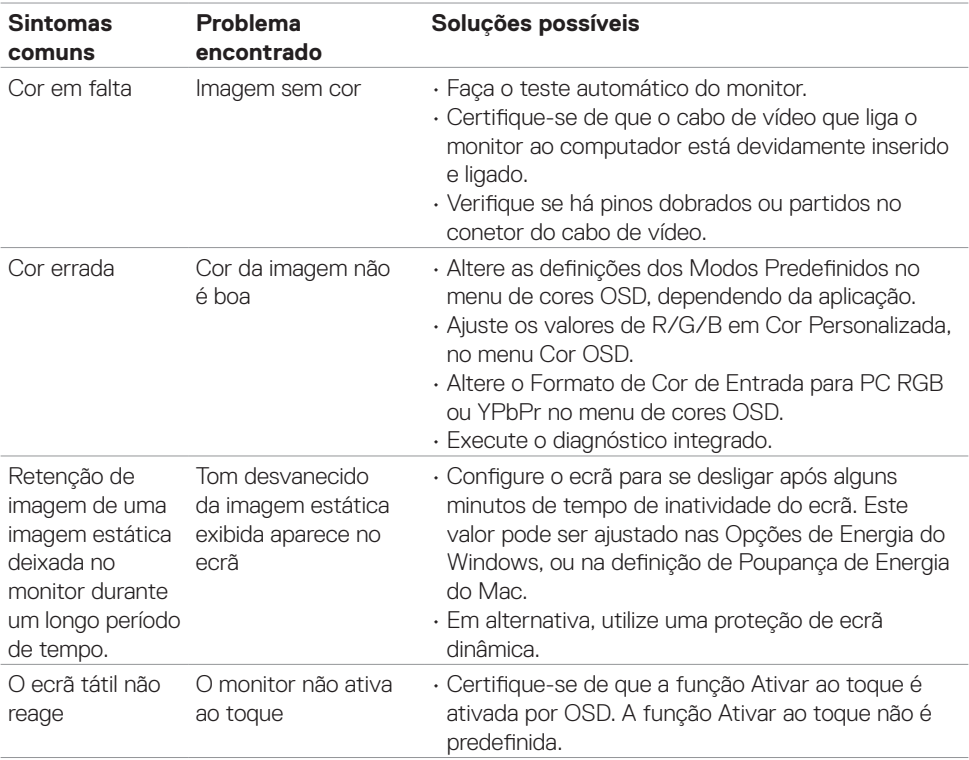

## **Problemas específicos do produto**

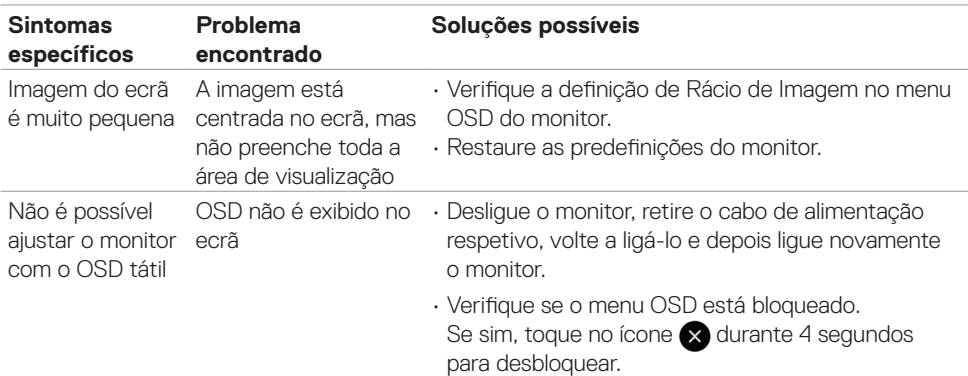

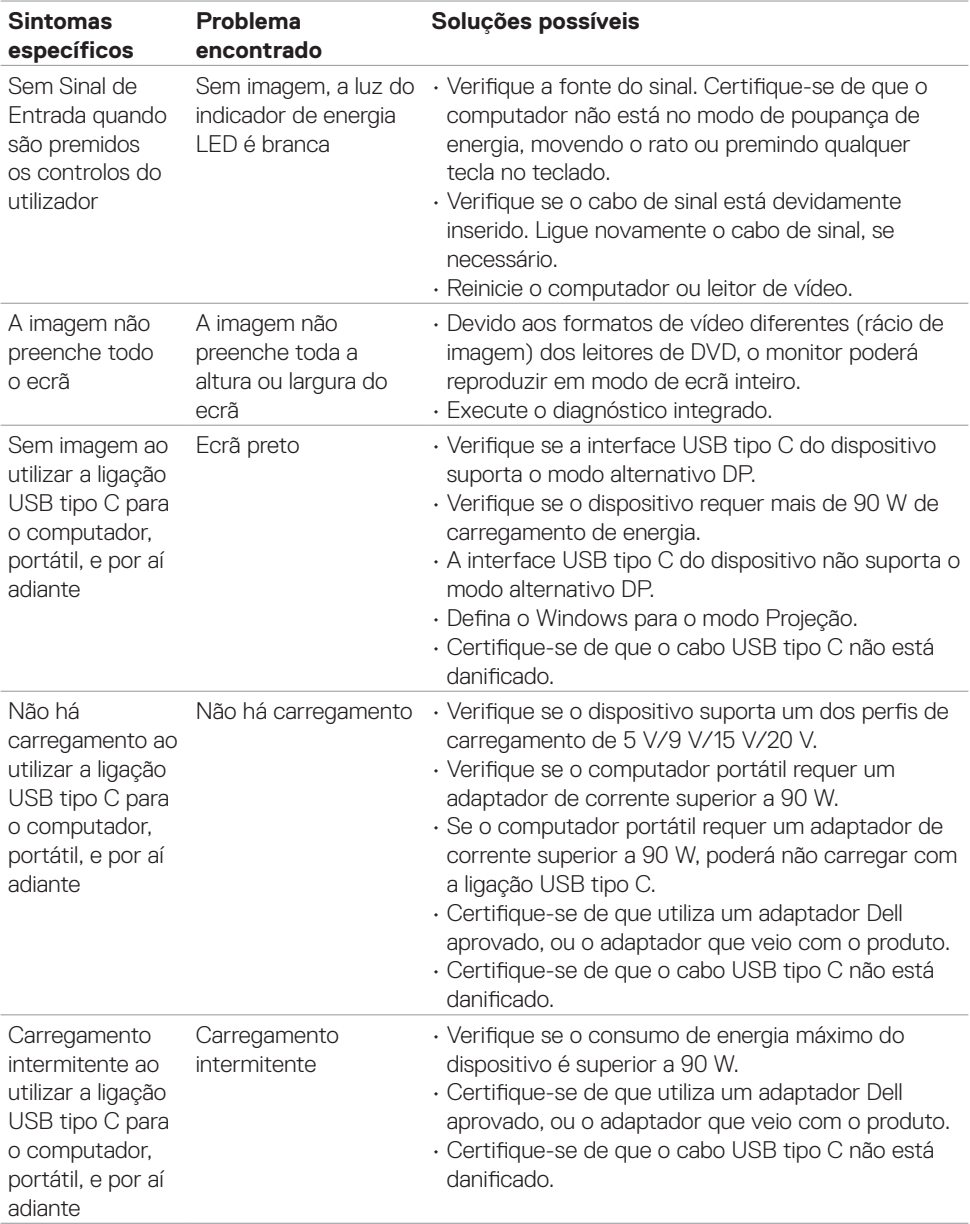

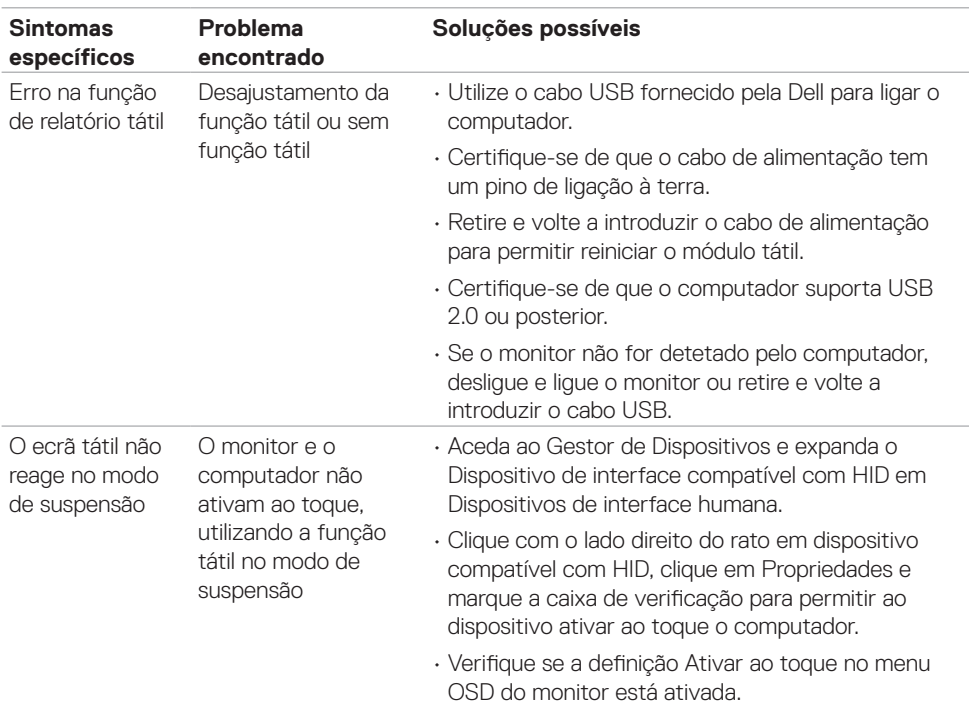

## <span id="page-65-0"></span>**Problemas do ecrã tátil**

## **Problemas específicos do Universal Serial Bus (USB)**

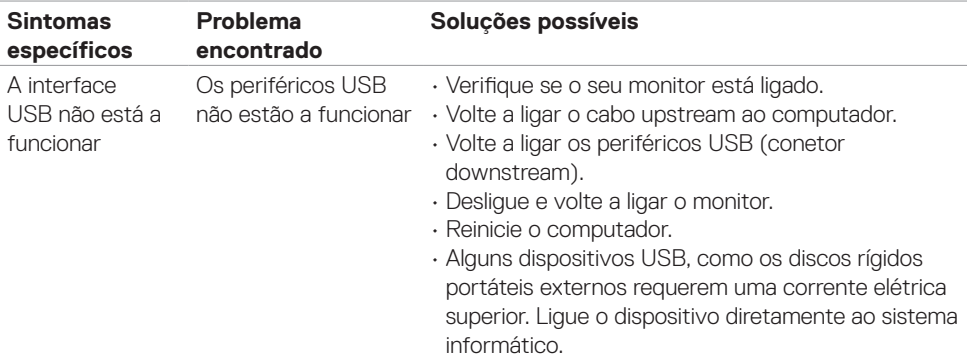

(dell

<span id="page-66-0"></span>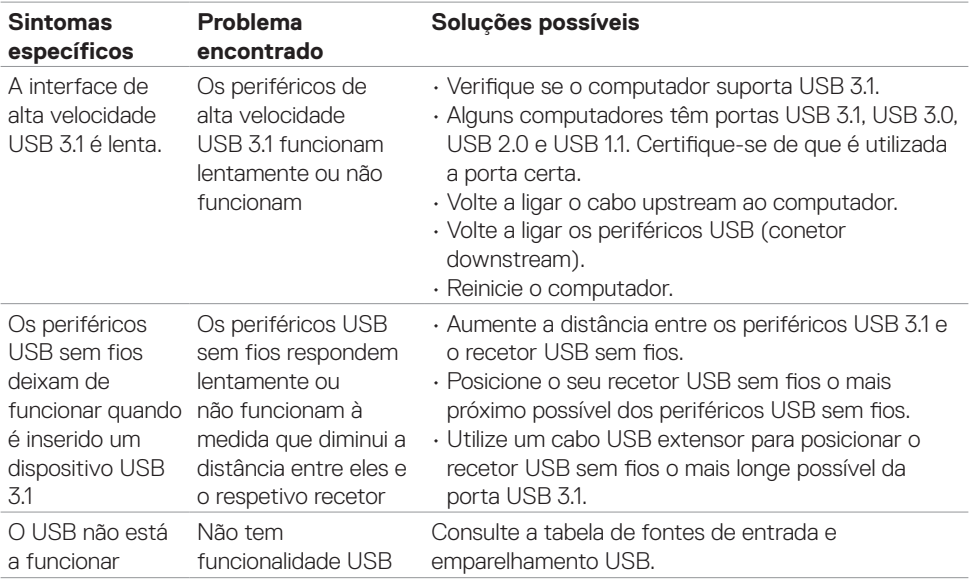

## **Problemas de Ethernet**

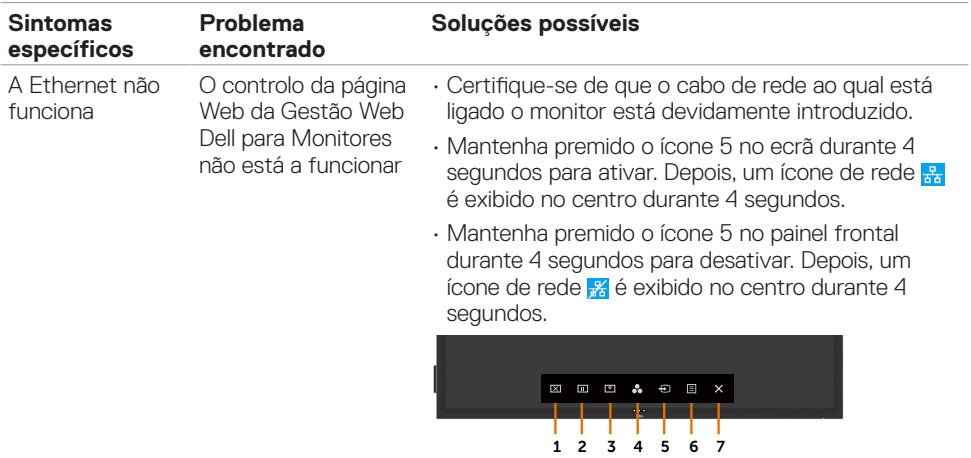

 $(\overline{DCL}$ 

## <span id="page-67-2"></span><span id="page-67-0"></span>**Instruções de Segurança**

Para monitores com estruturas brilhantes, o utilizador deve pensar bem no local onde vai instalar o monitor, pois a estrutura brilhante pode provocar reflexos incomodativos na presença das luzes circundantes e superfícies brilhantes.

#### **AVISO: A utilização de outros controlos, ajustes ou procedimentos que não os especificados nesta documentação podem resultar numa exposição ao choque, a riscos elétricos e/ou mecânicos.**

Para mais informações sobre as instruções de segurança, consulte a Informação de Segurança, Ambiental e Regulamentar (SERI).

## **Avisos da FCC (só nos EUA) e outra informação regulamentar**

Para avisos da FCC e outra informação regulamentar, consulte o website de conformidade regulamentar em [www.dell.com/regulatory\\_compliance](www.dell.com/regulatory_compliance).

## <span id="page-67-1"></span>**Contactar a Dell**

Para clientes nos Estados Unidos da América, ligar 800-WWW-DELL (800-999-3355).

NOTA: Se não tem uma ligação à Internet ativa pode encontrar a informação de contacto na sua fatura de compra, guia de remessa, recibo ou catálogo de produtos Dell.

A Dell fornece várias opções de assistência e manutenção online e por via telefónica. A disponibilidade varia consoante o país e produto e alguns serviços podem não estar disponíveis na sua área.

#### **Para obter conteúdo online de apoio ao monitor:**

Consulte <www.dell.com/support/monitors>.

#### **Para contactar a Dell para questões de vendas, assistência técnica ou apoio ao cliente:**

- 1. Vá a [www.dell.com/support](http://www.dell.com/support/monitors).
- 2. Verifique o seu país ou região no menu pendente Escolha um País/Região , no canto superior esquerdo da página.
- 3. Clique em Contacte-nos, junto ao menu pendente de países.
- 4. Selecione o serviço ou link de assistência apropriado, consoante a sua necessidade.
- 5. Contacte a Dell através do método que lhe for mais conveniente.

## **Base de dados de produtos da UE para etiquetas energéticas e fichas de informação de produtos**

**C8621QT:** https://eprel.ec.europa.eu/qr/345958

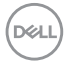

## <span id="page-68-0"></span>**Instalar o Monitor**

### **Definir a resolução do monitor para 3840 x 2160 (máximo)**

Para melhor desempenho, defina a resolução do monitor para 3840 x 2160 pixels, através dos passos seguintes:

#### **No Windows 7, Windows 8 ou Windows 8.1:**

- **1.** Só no Windows 8 ou Windows 8.1, selecione o mosaico Ambiente de Trabalho para alternar para o ambiente de trabalho clássico.
- **2.** Clique com o lado direito do rato no ambiente de trabalho e clique em **Screen Resolution (Resolução do ecrã)**.
- **3.** Clique na lista pendente de Resolução do ecrã e selecione 3840 x 2160.
- **4.** Clique em **OK**.

#### **No Windows 10:**

- **1.** Clique com o lado direito do rato no ambiente de trabalho e clique em **Display Settings (Definições do Monitor)**.
- **2.** Clique em **Advanced display settings (Definições avançadas do monitor)**.
- **3.** Clique na lista pendente de Resolução e selecione 3840 x 2160.
- **4.** Clique em **Apply (Aplicar)**.

Se não vir a resolução recomendada como opção, pode ter de atualizar o controlador da sua placa gráfica. Selecione o cenário abaixo que melhor descreve o sistema informático que está a utilizar e siga os passos indicados.

### **Computador Dell**

- **1.** Vá a [www.dell.com/support](http://www.dell.com/support), introduza a sua etiqueta de serviço e transfira o controlador mais recente disponível para a sua placa gráfica.
- **2.** Após instalar os controladores para o adaptador da sua placa gráfica, tente novamente definir a resolução 3840 x 2160.

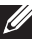

NOTA: Se não conseguir definir a resolução para 3840 x 2160, contacte a Dell para saber se existe um adaptador de placa gráfica que suporte essas resoluções.

**D**&LI

### **Computador que não é Dell**

#### **No Windows 7, Windows 8 ou Windows 8.1:**

- **1.** Só no Windows 8 ou Windows 8.1, selecione o mosaico Ambiente de Trabalho para alternar para o ambiente de trabalho clássico.
- **2.** Clique com o lado direito do rato em ambiente de trabalho e clique em Personalização.
- **3.** Clique em **Change Display Settings (Alterar as definições do monitor)**.
- **4.** Clique em **Advanced settings (Definições avançadas)**.
- **5.** Identifique o fornecedor do controlador da sua placa gráfica a partir da descrição na parte superior da janela (ex.: NVIDIA, ATI, Intel, etc.).
- **6.** Consulte o website do fornecedor da placa gráfica para ver se existe um controlador atualizado (por exemplo,<http://www.ATI.com> ou http:/[/www.NVIDIA.com](http://www.NVIDIA.com)).
- **7.** Após instalar os controladores para o adaptador da sua placa gráfica, tente novamente definir a resolução 3840 x 2160.

#### **No Windows 10:**

- **1.** Clique com o lado direito do rato no ambiente de trabalho e clique em **Display Settings (Definições do Monitor)**.
- **2.** Clique em **Advanced display settings (Definições avançadas do monitor)**.
- **3.** Clique em **Display adapter properties (Propriedades do adaptador do monitor)**.
- **4.** Identifique o fornecedor do controlador da sua placa gráfica a partir da descrição na parte superior da janela (ex.: NVIDIA, ATI, Intel, etc.).
- **5.** Consulte o website do fornecedor da placa gráfica para ver se existe um controlador atualizado (por exemplo,<http://www.ATI.com> ou <http://www.NVIDIA.com>).
- **6.** Após instalar os controladores para o adaptador da sua placa gráfica, tente novamente definir a resolução 3840 x 2160.

NOTA: Se não conseguir definir a resolução recomendada, contacte o fabricante do seu computador ou pense em comprar um adaptador de placa gráfica que suporte a resolução de vídeo.

DELI

## <span id="page-70-0"></span>**Diretrizes de manutenção**

### **Limpar o monitor**

**AVISO: Antes de limpar o monitor, desligue o cablo de alimentação da tomada elétrica.**

**ATENÇÃO: Leia e siga as [Instruções de Segurança,](#page-67-2) antes de limpar o monitor.**

Para boas práticas, siga as instruções da lista abaixo para desembalar, limpar ou manusear o monitor:

- Para limpar o seu ecrã antiestático, humedeça ligeiramente um pano suave e limpo com água. Se possível, utilize uma toalhita especial para limpeza de ecrãs, ou solução adequada ao revestimento antiestático. Não utilize benzeno, diluente, amoníaco, detergentes abrasivos ou ar comprimido.
- Utilize um pano suave e ligeiramente humedecido para limpar o monitor. Evite utilizar qualquer tipo de detergente, pois alguns detergentes deixam uma película leitosa no monitor.
- Se notar pó branco ao desembalar o monitor, limpe-o com um pano.
- Manuseie cuidadosamente o seu monitor, pois um monitor de cor mais escura pode mais facilmente ficar riscado e apresentar marcas brancas de desgaste, do que um monitor de cor mais clara.
- Para ajudar a manter a melhor qualidade de imagem no monitor, utilize uma proteção de ecrã dinâmica e desligue o monitor quando não estiver a ser utilizado.

**D**&LI